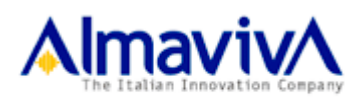

Manuale utente utilizzo Front- End PORTOS 2 *Vers 1.0*

21/03/2018

# **MANUALE UTENTE PO.R.TO.S 2**

Manuale utente utilizzo Front- End PORTOS 2

Versione 1.0

# **INDICE**

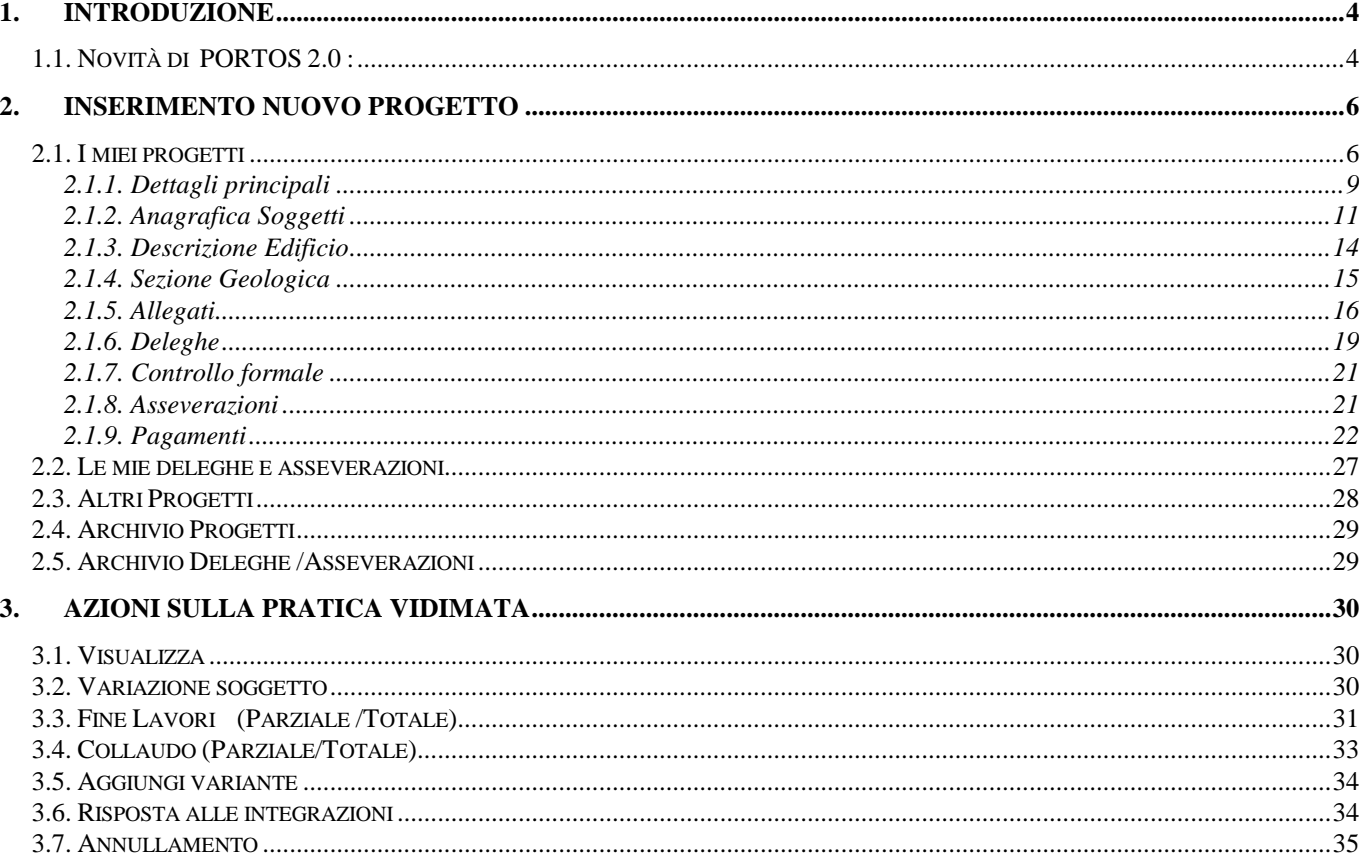

#### **1. INTRODUZIONE**

Questo manuale rappresenta una guida delle funzionalità disponibili nell'ambito dell'applicazione **PO.R.TO.S.**

L'applicazione Portos non richiede alcuna installazione sul Personal Computer dell'utente.

Tale applicazione è richiamabile tramite uno dei piu' comuni browser ( **Mozilla Firefox , Internet Explorer, Chrome)** accedendo al sito di Regione Toscana **http://www.307.regione.toscana.it**

L'utente deve essere in possesso :

- di un lettore smartcard e di una carta Nazionale dei Servizi (CNS) oppure

- di un Sistema Pubblico di Identità Digitale (SPID)

# **1.1. Novità di PORTOS 2.0 :**

Nel nuovo applicativo PORTOS 2.0 non saranno migrate:

- 1. le pratiche "non accettate" (pertanto non saranno replicabili in Portos 2);
- 2. le istanze successive trasmesse ma non accettate ovvero rifiutate:
	- Variazione soggetti (non accettate ovvero rifiutate );
	- Varianti (non accettate ovvero riufiutate e quindi non replicabili in portos2);
	- Risposta a Richieste di Integrazioni (non accettate ovvero riufiutate);
	- Fine Lavori e Collaudi, totali e parziali (non accettate ovvero riufiutate);
	- Annullamento istanze (non accettate ovvero riufiutate).

Inoltre non saranno migrate le nuove domande e le istanze successive che si trovano in fase di compilazione e che non sono ancora state trasmesse, in particolare le seguenti situazioni:

3. le domande/pratiche in compilazione, cioè nello stato "salvate" e quindi non ancora inviate;

4. tutte le istanze successive in fase di compilazione e non ancora inviate (cioè tutte le "azioni" attivate, compilate ma non trasmesse o in attesa di essere inviate):

- Variazioni Soggetti, attivate, compilate ma non trasmesse;
- Varianti in compilazione (salvate) e non ancora trasmesse;
- Risposte a Richieste di Integrazioni, in compilazione e non ancora trasmesse;
- Fine Lavori (totale e parziale) in compilazione;
- Collaudi (totali e parziali) attivati ma non trasmessi.

#### **1.1 Sito PO.R.TO.S 2.0**

Dopo aver effettuato la selezione dei parametri di accesso viene prospettata una maschera, che costituisce la pagina iniziale (**Home page**) di Portos

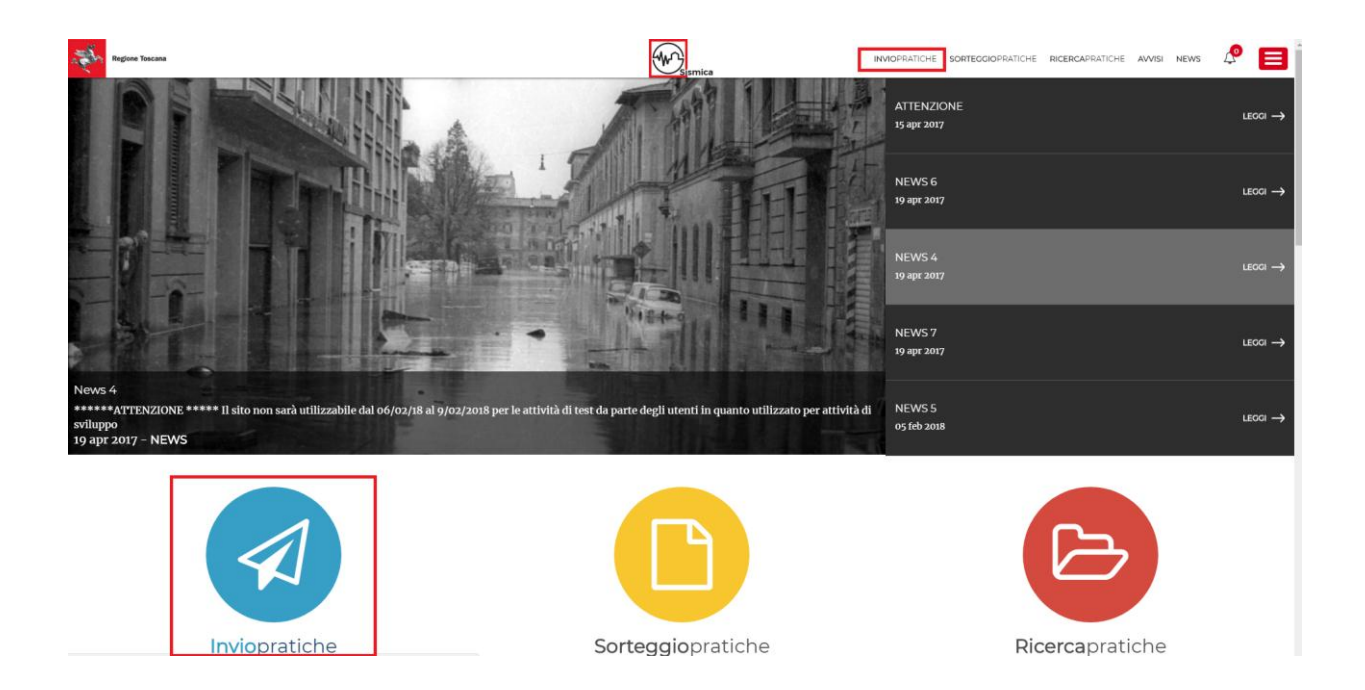

Cliccando su **Invio Pratiche** si accede alla pagina per gestire le pratiche. Si presenta suddiviso in sezioni

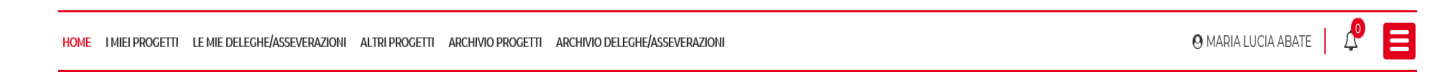

**Home : permette di tornare alla pagina principale** 

**I miei progetti** : contiene tutti i progetti già vidimati o in fase di compilazione nel quale il soggetto e' **titolare** della pratica.

**Le mie deleghe/asseverazioni** : contiene tutte le pratichee nelle quali il soggetto deve effettuare le seguenti azioni :

- Gestire Fine Lavori (Parziale/Totale)
- Gestire il Collaudo (Parziale/Totale) (se previsto)
- Effettuare una Delega
- Effettuare una Asseverazione

**Altri progetti** : contiene tutti i progetti nei quale il soggetto non risulta **TITOLARE digitale** ma risulta tra i soggetti della pratica.

**Archivio progetti** : contiene tutte le pratiche **CHIUSE** nelle quali il soggetto e' **TITOLARE digitale** .

**Archivio deleghe/asseverazioni** : contiene tutte le deleghe e le asseverazioni che ha effettuato il soggetto che accede al Front-End

# **2. INSERIMENTO NUOVO PROGETTO**

# **2.1. I miei progetti**

Dalla Home Page cliccare sulla sezione **i miei progetti**

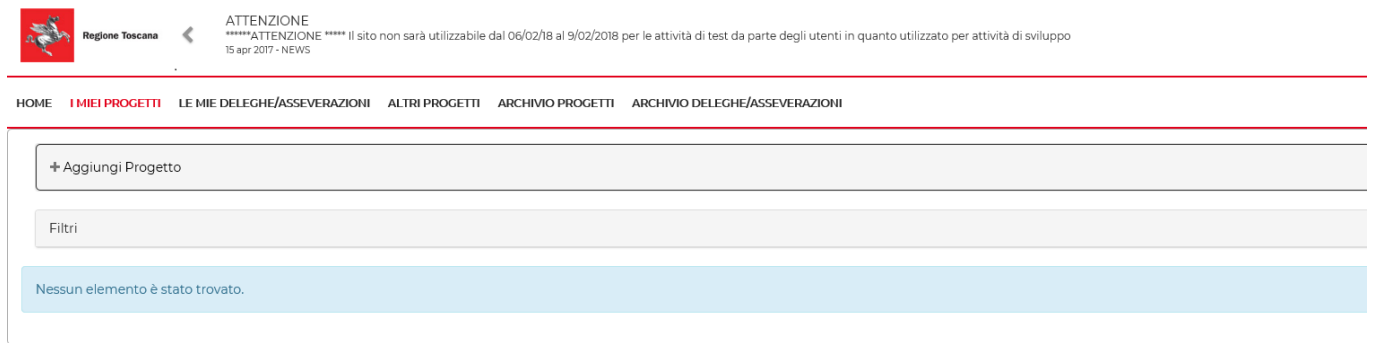

#### Cliccare su **+ Aggiungi Progetto**

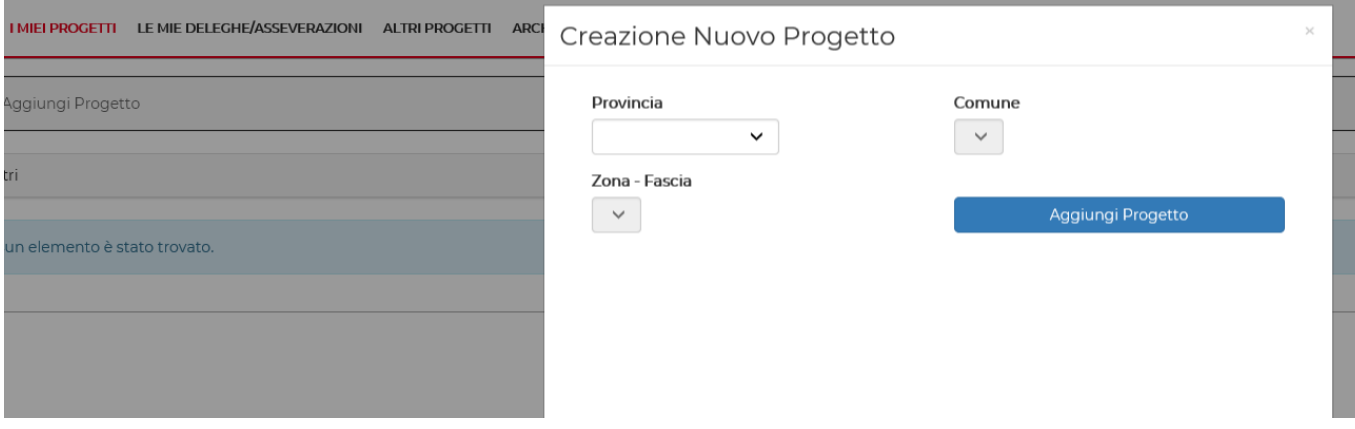

#### Selezionare la **Provincia**

Creazione Nuovo Progetto

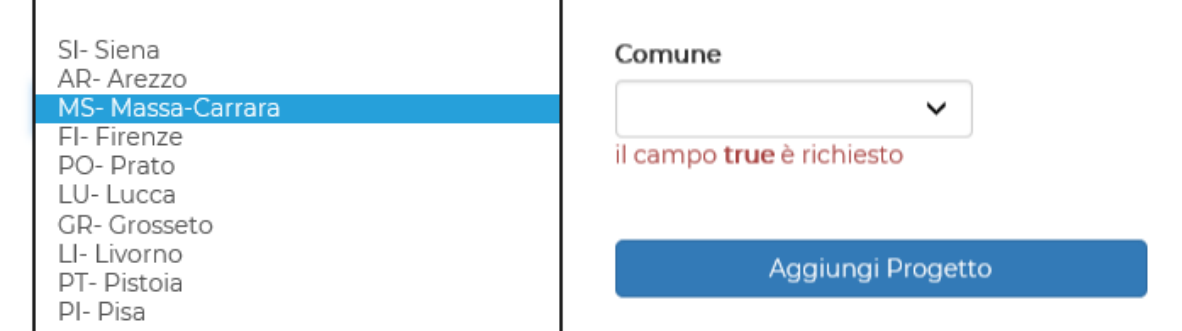

# Selezionare il **Comune** e **Zona- Fascia**

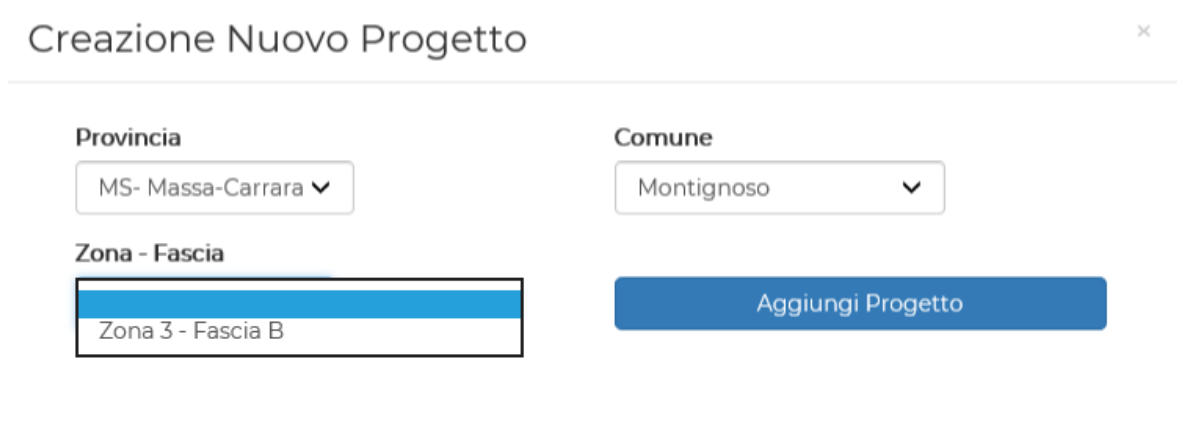

# Cliccare su **Aggiungi Progetto**

Il sistema propone una pagina contenente :

- il numero id temporaneo assegnato al Progetto
- una sezione **Dati Domanda** suddivisa nelle schede :
	- **1. - Dettagli Principali**
	- **2. - Anagrafica Soggetti**
	- **3. - Descrizione Edificio**
	- **4. Sezione Geologica**
	- **5. - Allegati**
	- **6. – Asseverazioni**

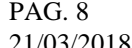

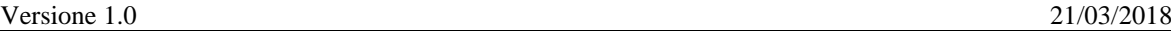

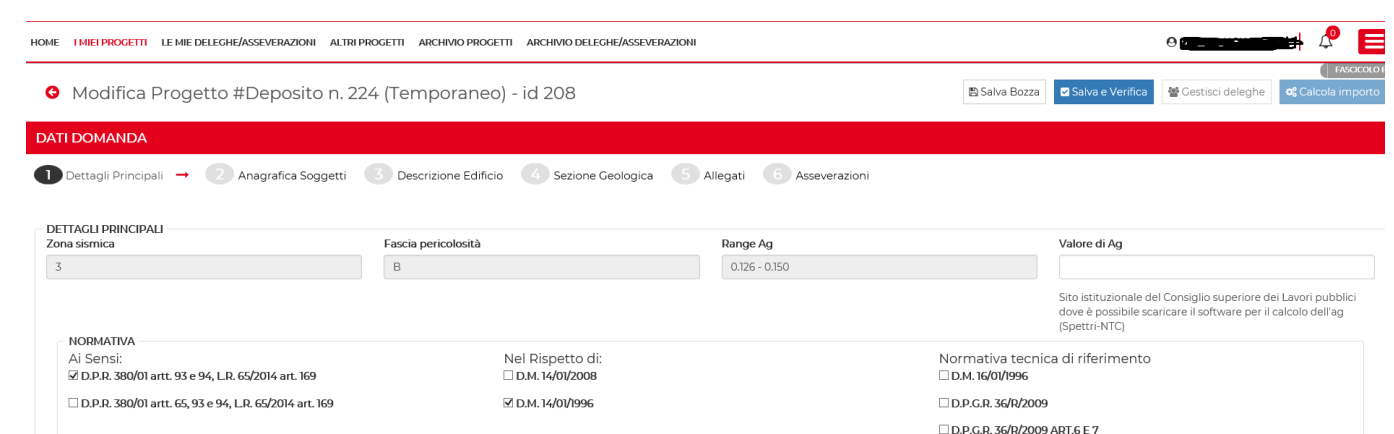

Nella pagina in alto a destra sono presenti i tasti funzione :

- **Salva Bozza** : da utilizzare per salvataggio intermedio della pratica da completare
- **Salva e verifica** : da utilizzare per salvataggio pratica e per verificare la correttezza e la completezza dei dati inseriti
- **Gestisci Deleghe** : non attiva in questa fase
- **Calcola importo** : non attivo in questa fase

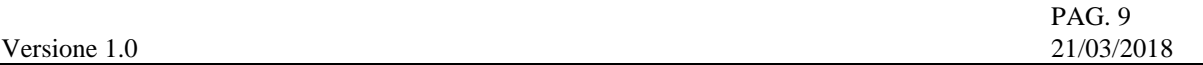

#### **2.1.1. Dettagli principali**

Il sistema propone a video la sezione **Normativa** dove il professiosta ha la possibilità di effettuare diversi tipi di scelta a seconda del tipo intervento da effettuare :

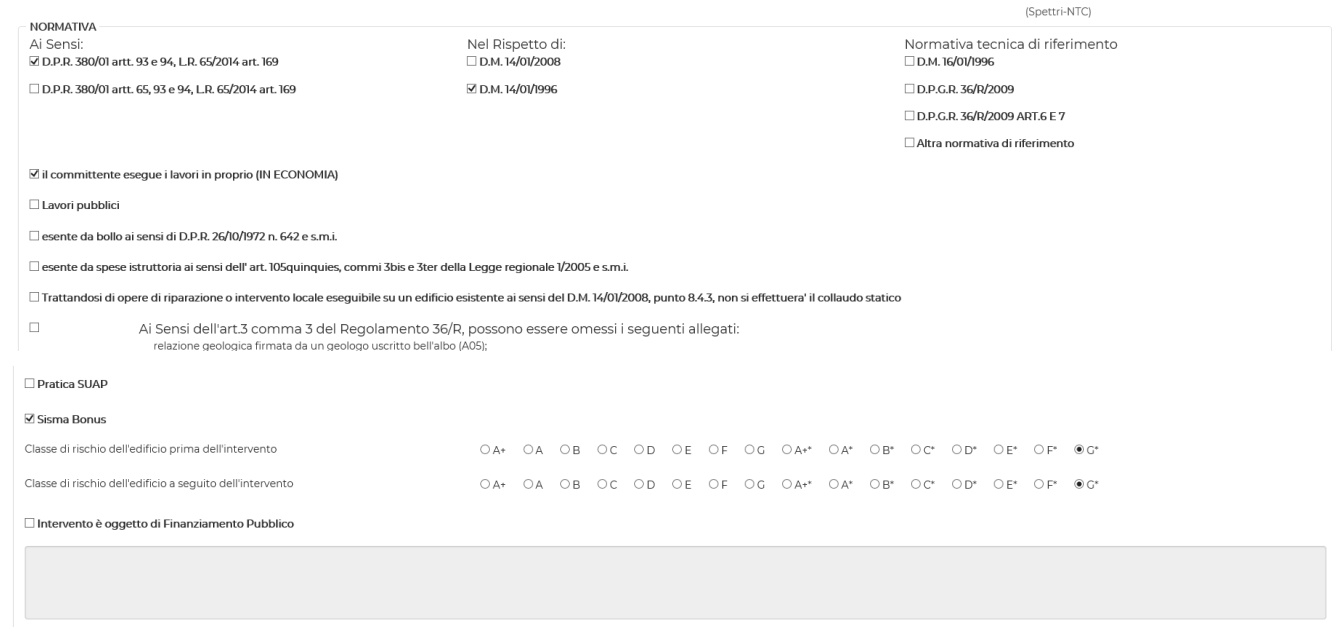

Nella sezione **Descrizione Progetto e Dati Catastali** e' obbligatoria una breve descrizione dell'intervento da effettuare (in blu).

Inserendo il campo **indirizzo** (in giallo) e cliccando sul tasto **Localizza** è possibile geolocalizzare l'intervento. Il sistema si localizza sull'asse medio della strada; è possibile modificare la posizione trascinando il puntatore sulla mappa.

L'icona (lente) permette di aggiungere layers alla mappa mentre l'icona (le de l'aucchetto) permette di salvare i dati della localizzazione dell'intervento.

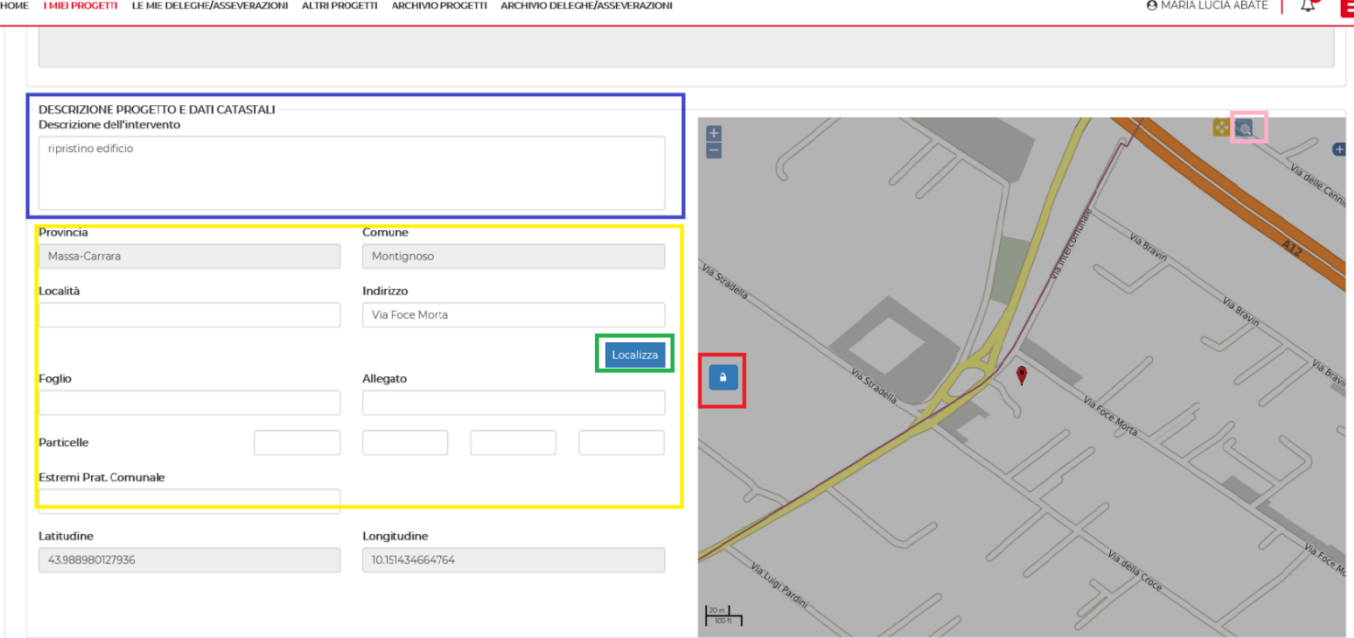

Versione 1.0

#### Completare la sezione **Destinazione**

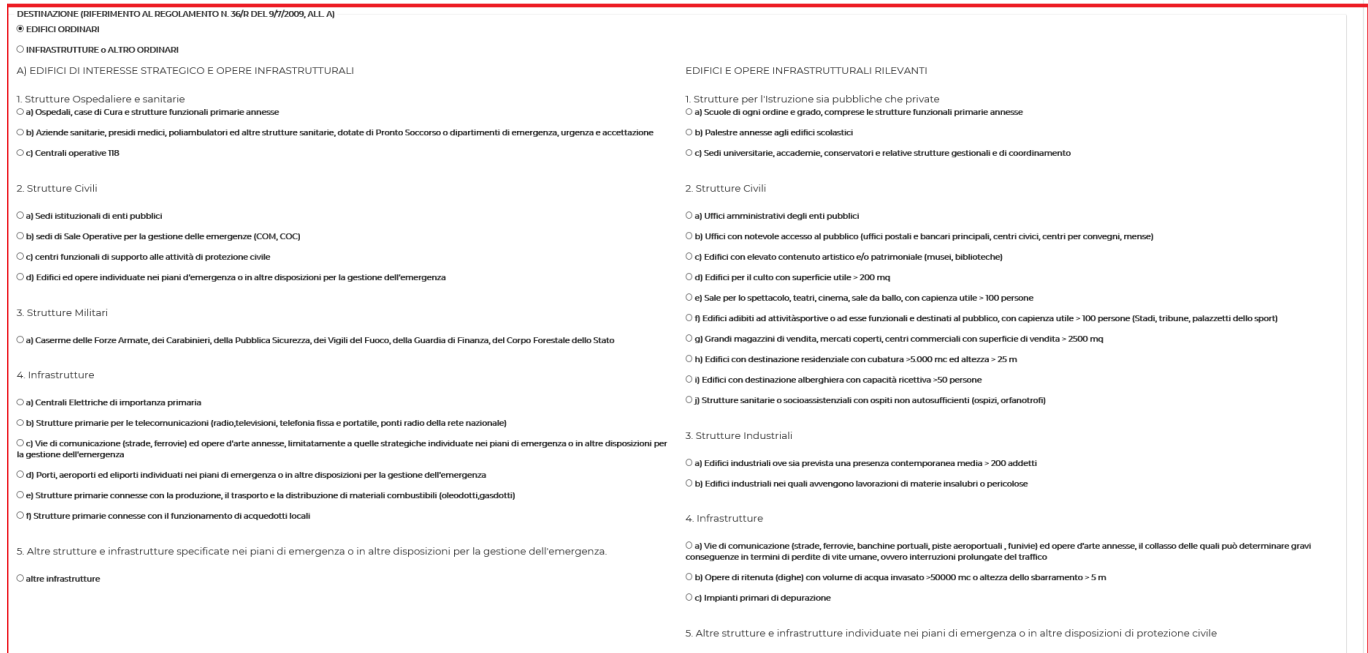

#### Completare la sezione **Tipologie Intervento** e **Costruttive**

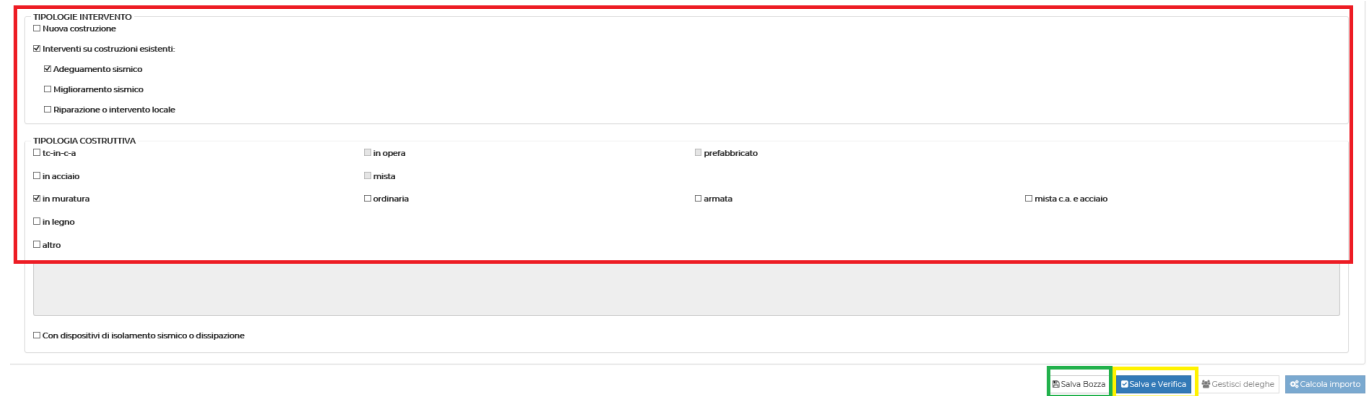

Cliccando sul tasto **Salva Bozza** (in verde) l'utente ha la possibilità di salvare i dati inseriti; con il tasto **Salva e Verifica** (in giallo) l'utente ha la possibilita' di salvare e controllare che i dati siano stati inseriti correttamente, viene infatti attivata **in questa fase il sistema effettua il controllo formale e di completezza dei dati delle sezioni.**

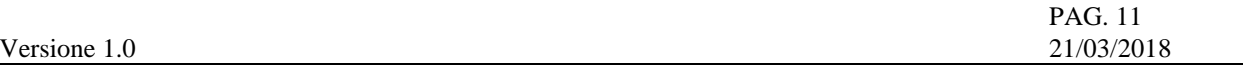

# **2.1.2. Anagrafica Soggetti**

In questa sezione l'utente definisce ed inserisce i soggetti della pratica.

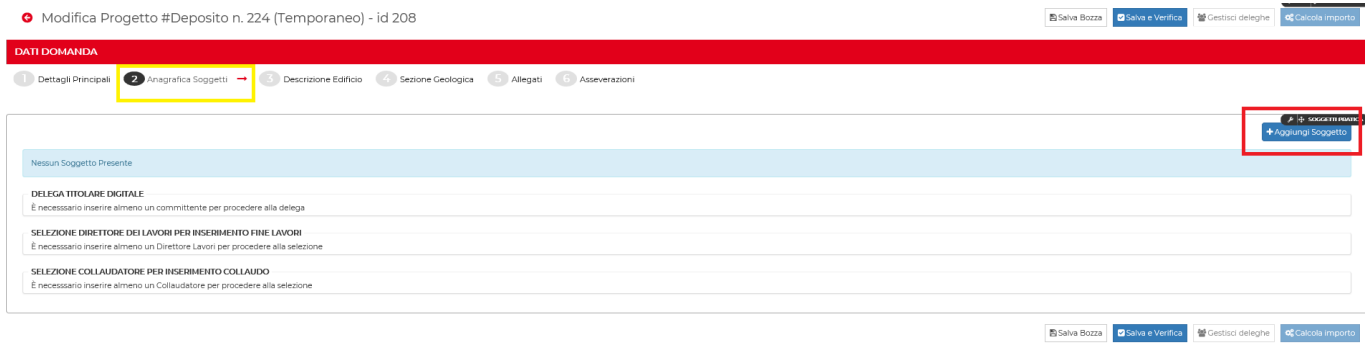

# Cliccando sul tasto **Aggiungi Soggetto** (in rosso) verrà presentata la pagina Aggiungi Soggetto

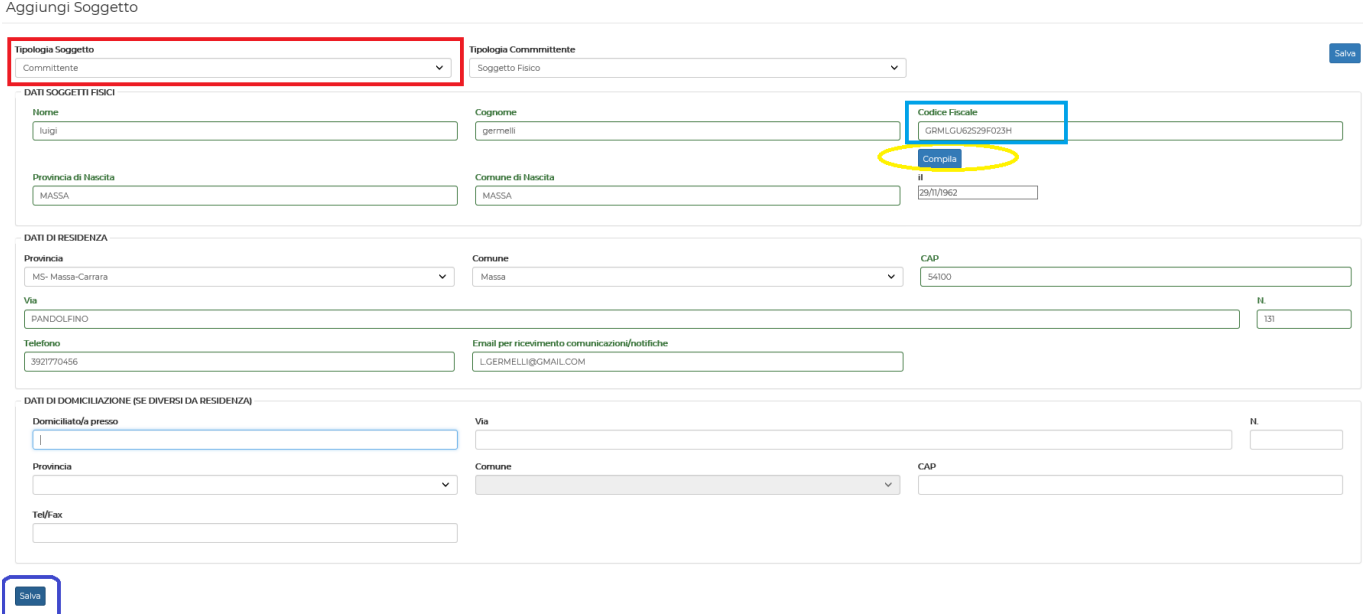

#### Selezionare :

# **Tipologia Soggetto**

Aggiungi Soggetto

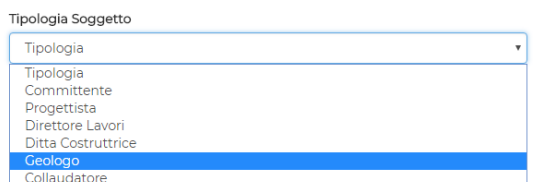

**Tipologia Committente**

 **Dati dei Soggetti Fisici**: questa sezione e' molto importante perche' solo al primo inserimento del soggetto richiesto e' obbligatorio inserire i dati richiesti.

Dopo che il soggetto e' stato memorizzato a sistema, inserendo solamente il suo codice fiscale basta cliccare sul tasto **Compila** (in giallo) per evidenziare gli altri campi della sezione (nome,cognome,etc).

#### **Dati di Residenza**

Cliccare sul tasto **Salva** (in blu) per salvare e inserire i dati.

Ripetere l'operazione per tutti i soggetti da inserire.

-------------------------------------------------------------------------------------------------------------

Una volta inseriti i soggetti il sistema visualizza una pagina contenente le sezioni

**Soggetti** 

**Delega Titolare digitale Selezione Direttore dei lavori per inserimento Fine Lavori Selezione Collaudatore per inserimento Collaudo**

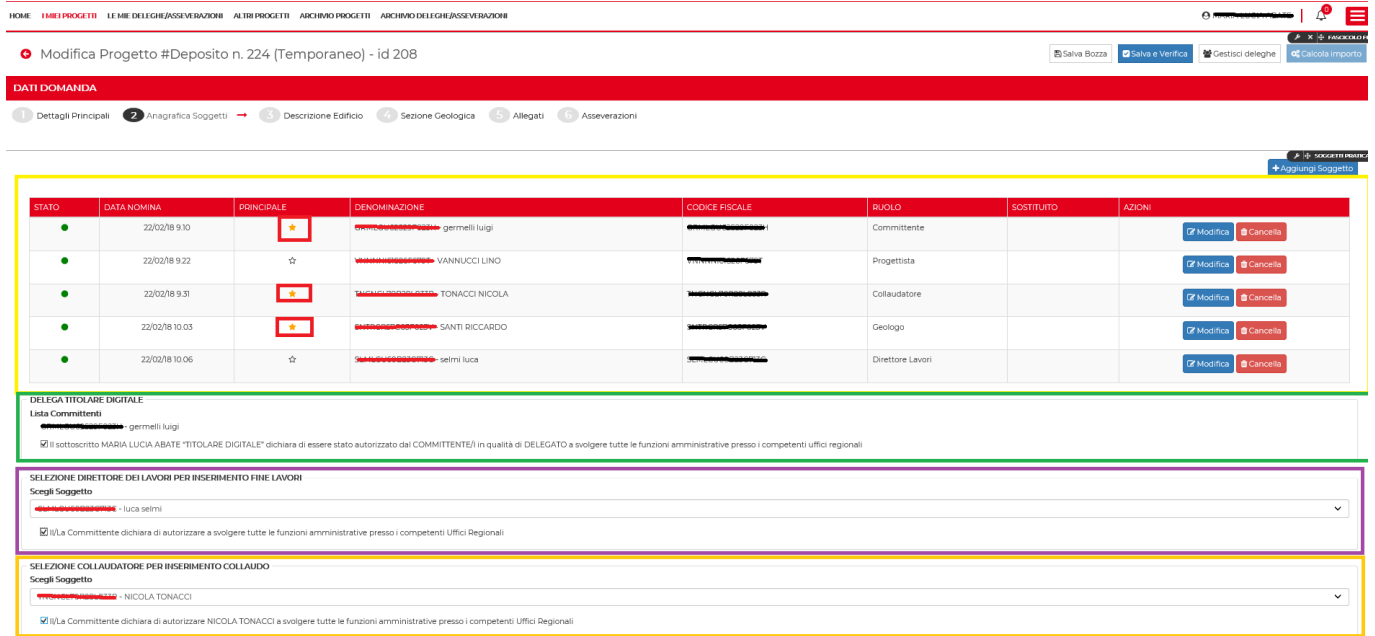

#### Nella sezione **Soggett**i

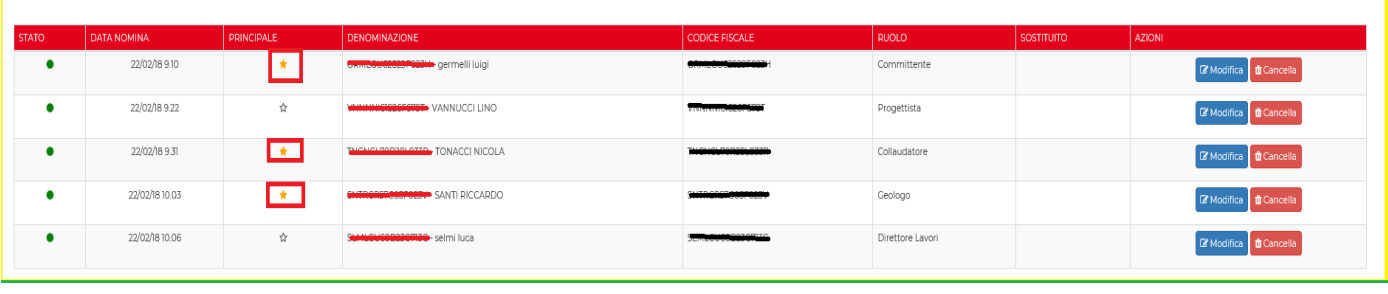

viene visualizzata una riga riassuntiva per ogni soggetto indicante il ruolo.

Per indicare il soggetto **principale** compare a fianco di ogni soggetto una stellina **colorata in giallo** mentre il soggetto secondario e' evidenziato con una stellina in bianco.

L'utente ha la possibilita' di modificare il soggetto principale **CLICCANDO** sulla stellina a fianco del nome soggetto per modificare la principalità.

Con il tasto **Modifica** (in blu) l'utente ha la possibilita' di modificare i dati di un soggetto mentre con il tasto **Cancella** (in rosso) puo' eliminare un soggetto.

#### Nella sezione **Delega Titolare Digitale**

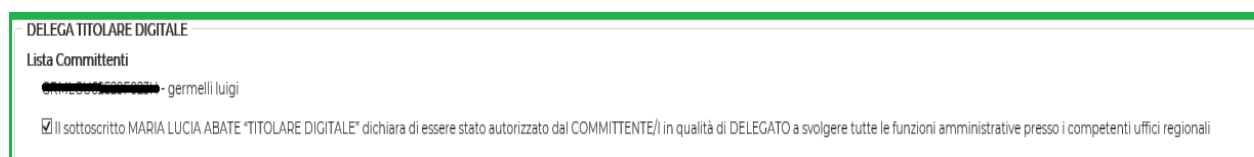

viene indicato il nominativo di Delega e quindi il Titolare Digitale della pratica.

Nella sezione **Selezione Direttore dei lavori per inserimento Fine Lavori**

SELEZIONE DIRETTORE DEI LAVORI PER INSERIMENTO FINE LAVORI Scegli Soggetto **igniz**e - luca selmi ■ WLa Committente dichiara di autorizzare a svolgere tutte le funzioni amministrative presso i competenti Uffici Regionali

viene indicato il nominativo del Direttore dei Lavori che sarà il soggetto che inserisce la Fine Lavori

Nella sezione **Selezione Collaudatore per inserimento Collaudo**

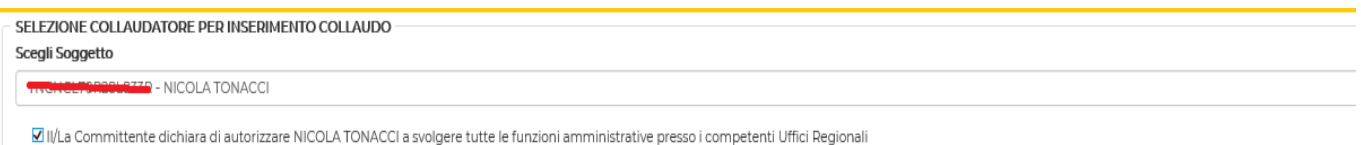

viene indicato il nominativo del Collaudatore che sarà il soggetto che inserisce il Collaudo (se previsto)

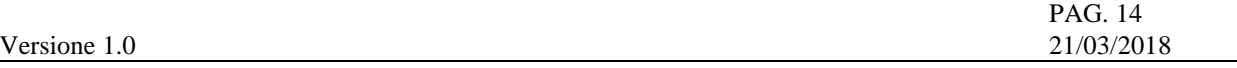

# **2.1.3. Descrizione Edificio**

In questa sezione l'utente deve inserire i dati relativi alla scheda **Descrizione Edificio**

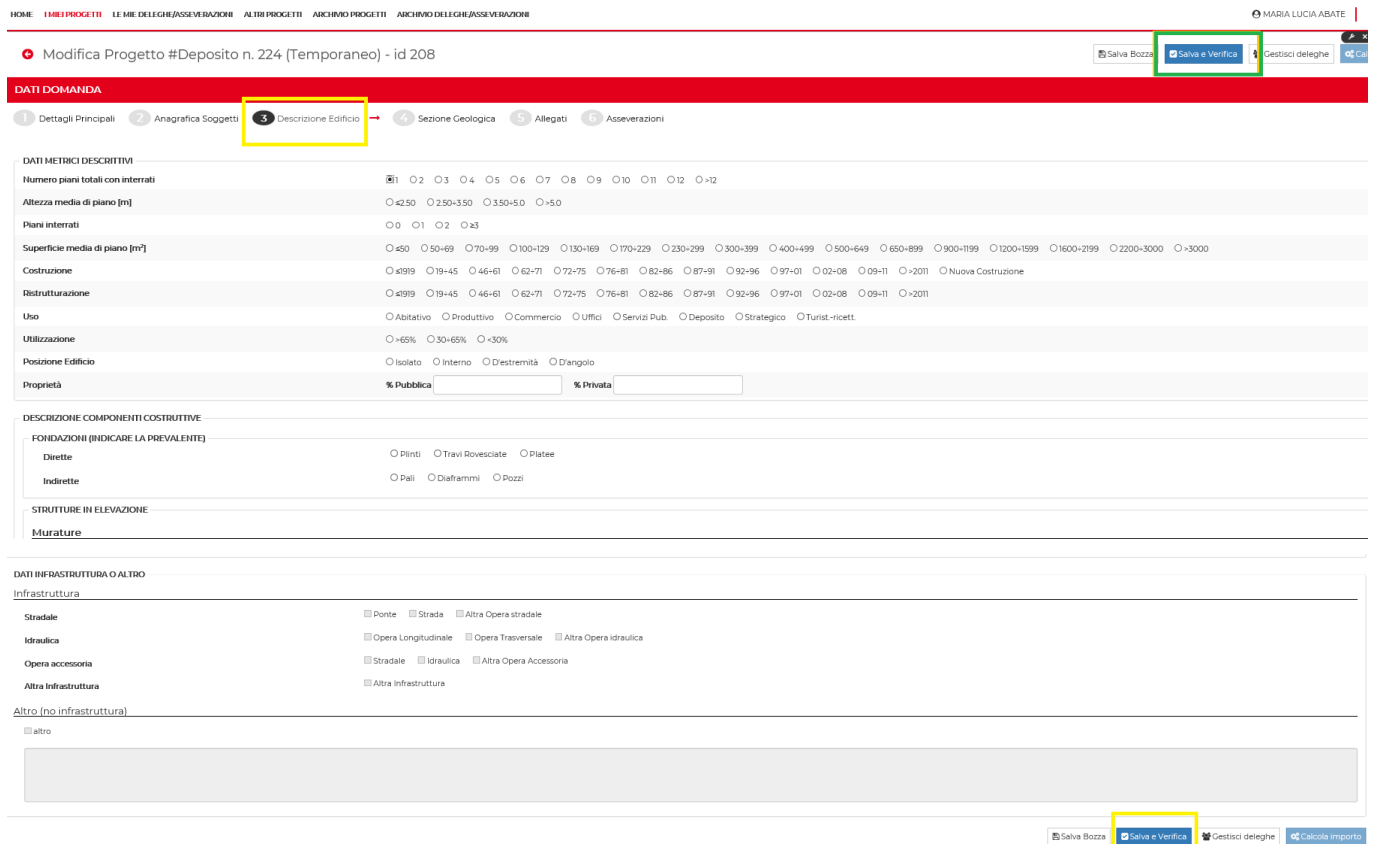

Cliccando sul tasto **Salva Bozza** l'utente ha la possibilità di salvare i dati inseriti nel caso in cui interrompa il lavoro ; con il tasto **Salva e Verifica** l'utente ha la possibilita' di salvare e controllare che i dati siano stati inseriti correttamente.

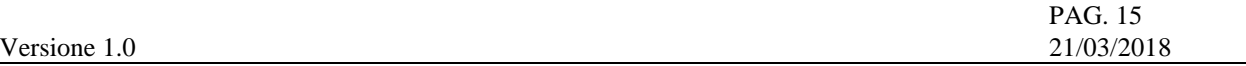

# **2.1.4. Sezione Geologica**

In questa sezione l'utente deve inserire( se previsti) i dati relativi alla scheda **Sezione Geologica** 

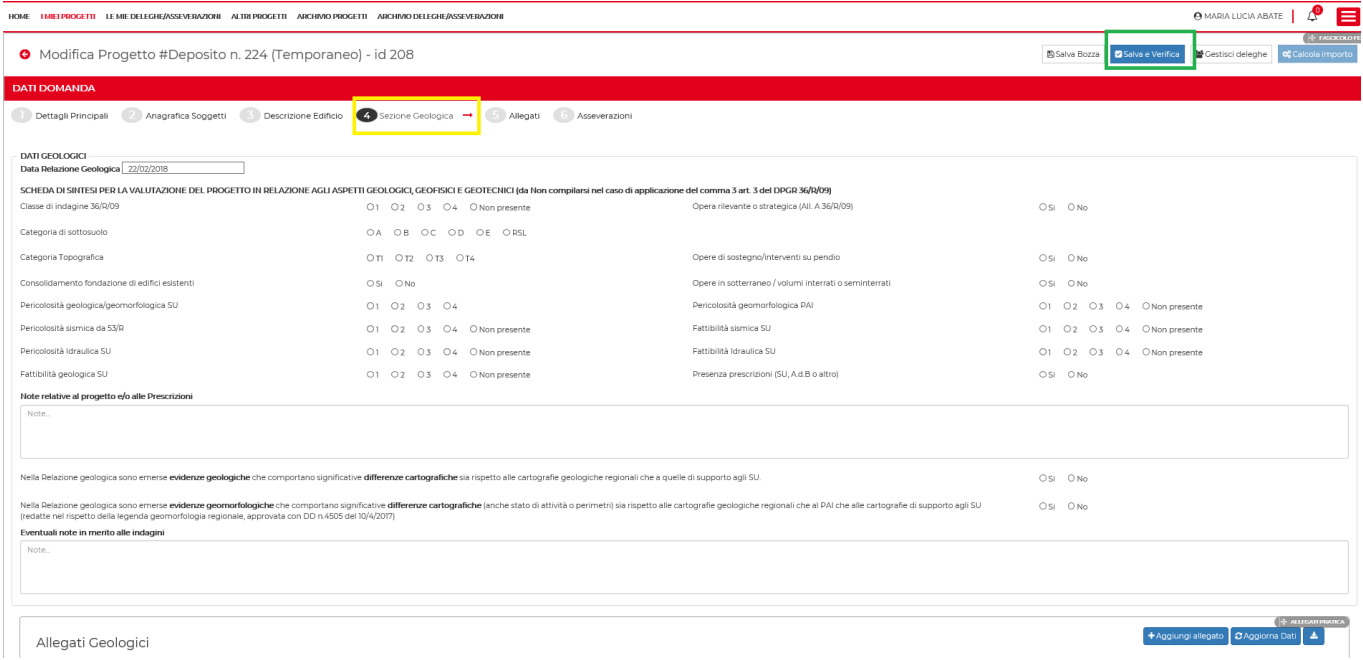

#### Cliccando sul tasto **Aggiungi Allegato** l'utente inserisce gli allegati

Aggiungi allegato

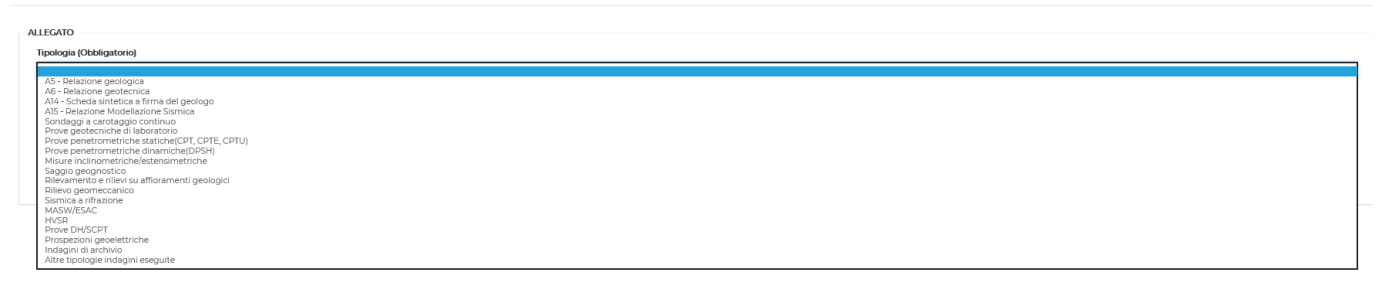

A fine operazione cliccando sul tasto **Salva Bozza** l'utente ha la possibilità di salvare i dati inseriti nel caso in cui interrompa il lavoro ; con il tasto **Salva e Verifica** l'utente ha la possibilita' di salvare e controllare che i dati siano stati inseriti correttamente.

Nel caso in cui i dati non siano corretti apparira' a video un opportuno messaggio di segnalazione errore. se la sezione della pratica e' stata compilata correttamente apparirà un segno di spunta in verde a fianco della sezione stessa altrimenti apparirà una crocetta in rosso

Verifica Domanda Verifica Fascicolo CAggiorna 卷 Gestisci deleghe di Riepilogo Errori Sezione Sezione Geologica A14 non presente A05 non presente Dettagli Principali A06 non presente **Anagrafe Soggetti** A15 non presente **Descrizione Edificio** Sezione Geologica Allegati Chiudi

# **2.1.5. Allegati**

# In questa sezione l'utente deve inserire gli **Allegati**

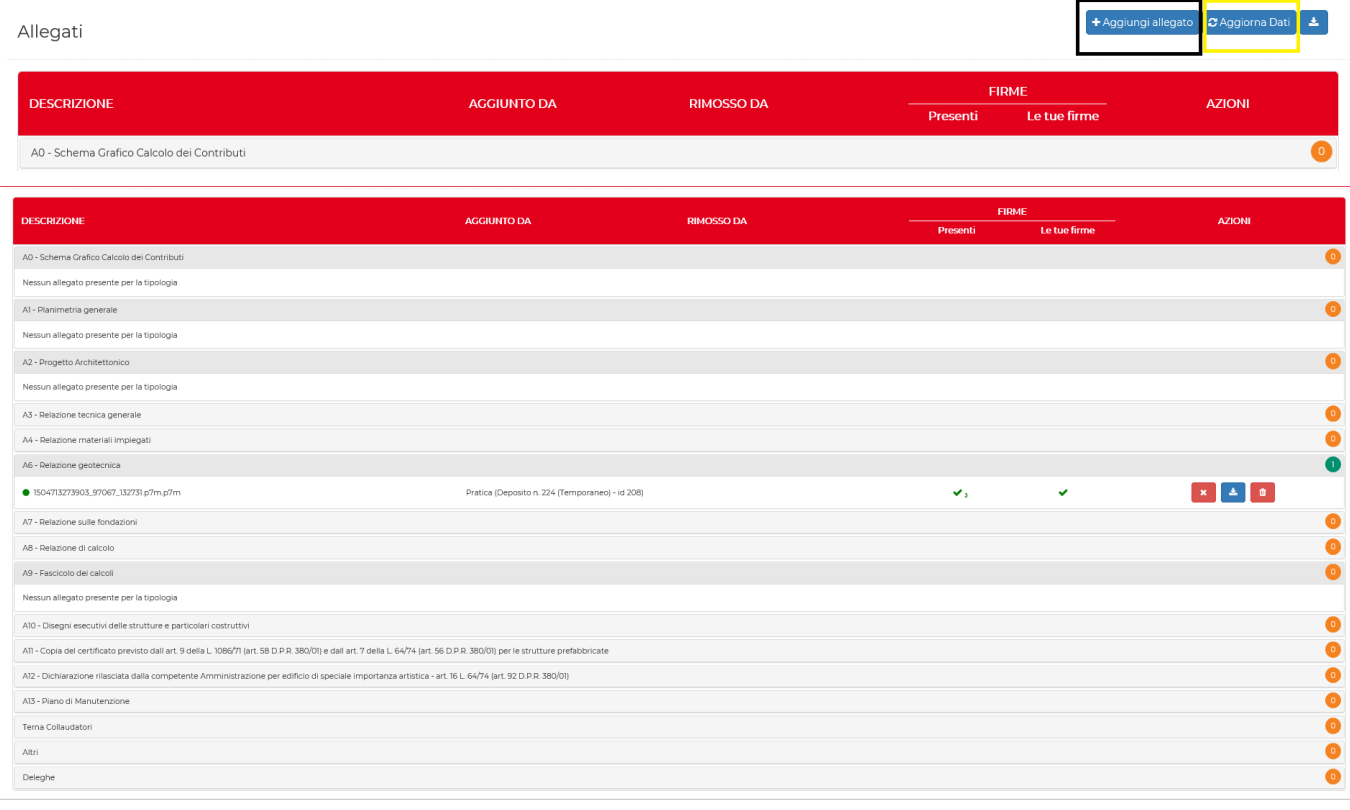

↑ + Aggiungi allegato | CAggiorna Dati

Con il tasto **Aggiungi Allegato** l'utente carica un allegato ; un numero a fianco di ogni tipo file indica il numero files allegati per quella tipologia

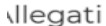

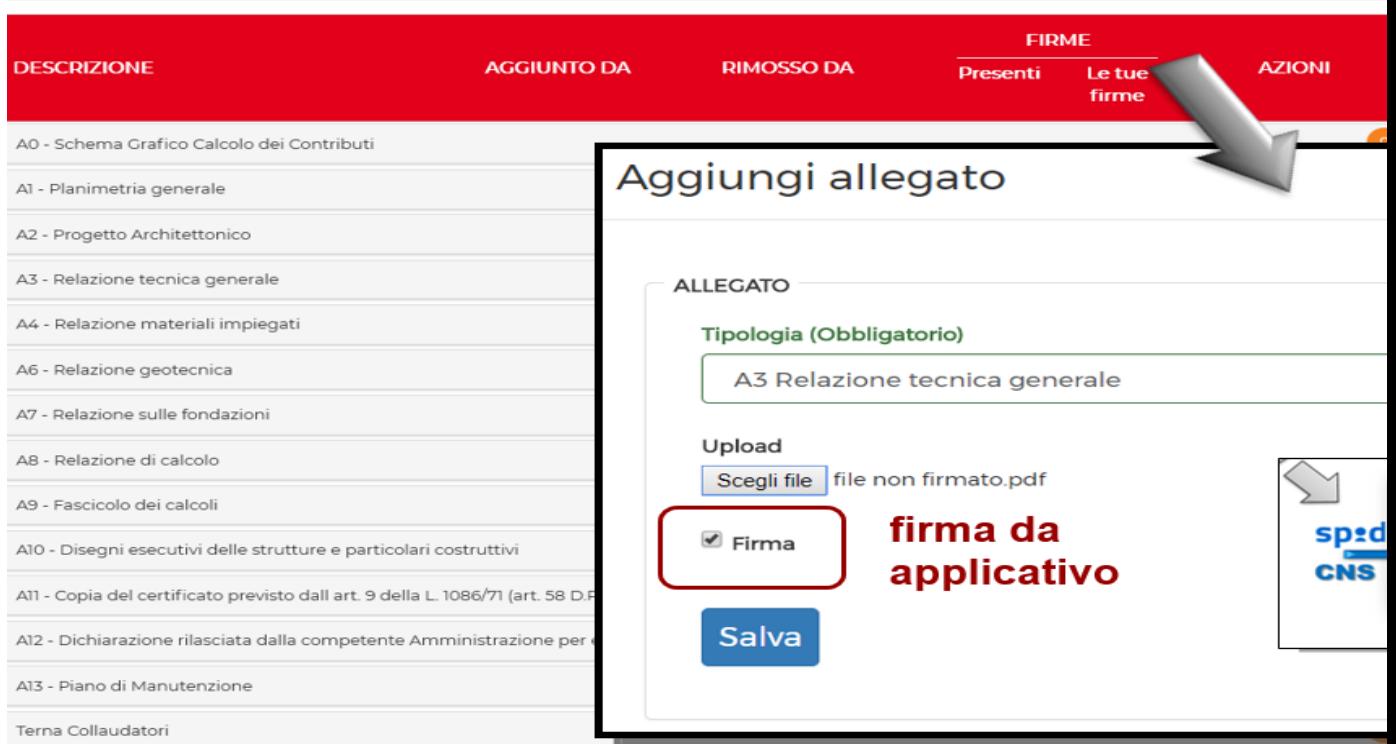

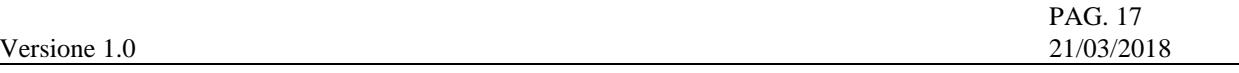

Con il tasto $\frac{1}{\epsilon}$  l'utente scarica tutti gli allegati presenti.

Con il tasto **Salva e Verifica** il sistema verifica la correttezza dei files caricati ; nel caso in cui alcuni files risultano mancanti un opportuno messaggio di errore viene mostrato a sistema.

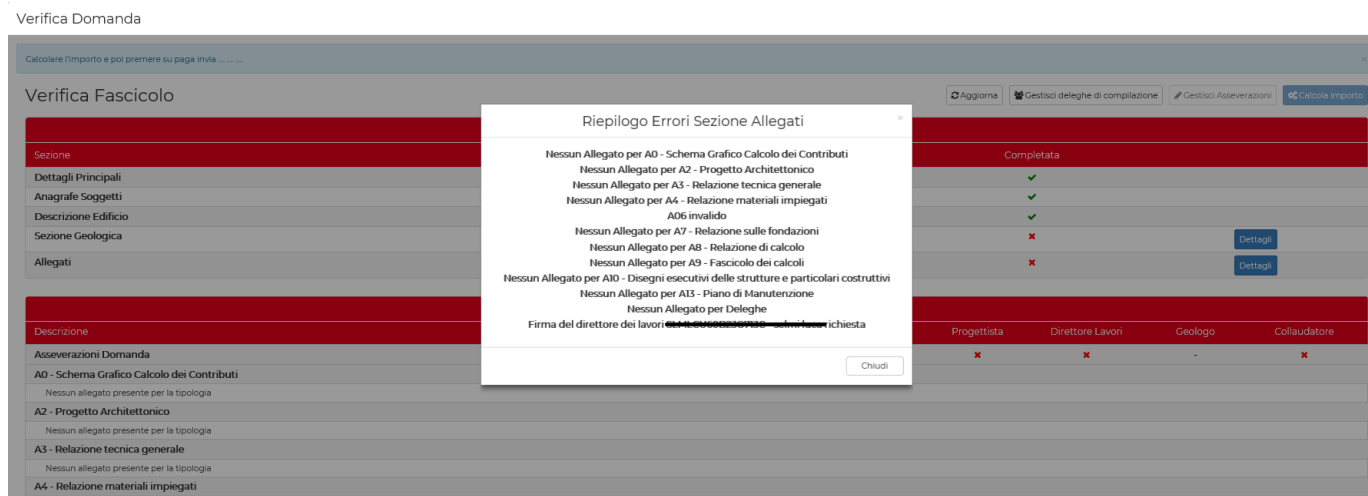

Per ogni file caricato e' presente una riga dettaglio riportante le informazioni relative allo stato delle firme e le azioni che si possono effettuare§:

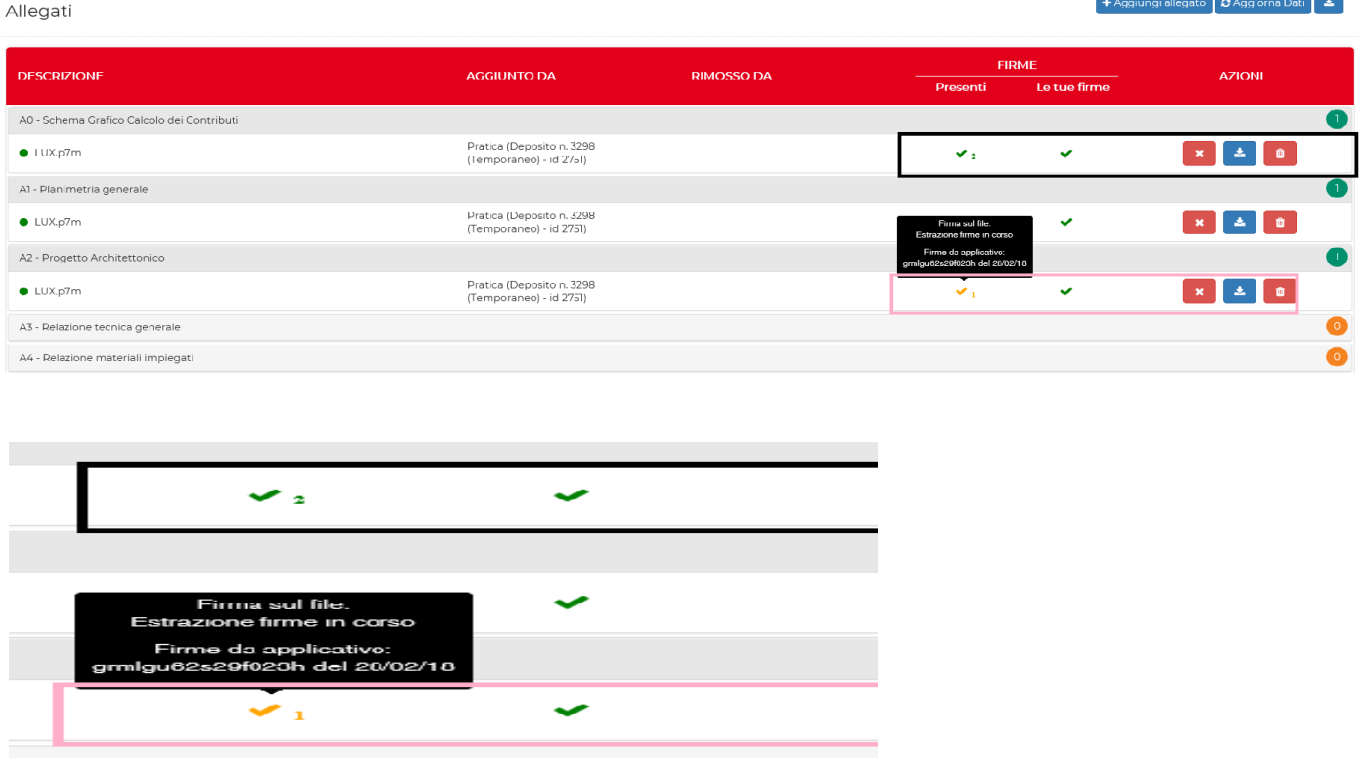

La spunta in verde indica che il file è firmato correttamente e il numero a fianco indica il numero dei soggetti che lo hanno firmato; la spunta in arancione indica che il sistema sta controllando le firme digitali relativo a quel file. La spunta in rosso indica che il file non è stato firmato correttamente.

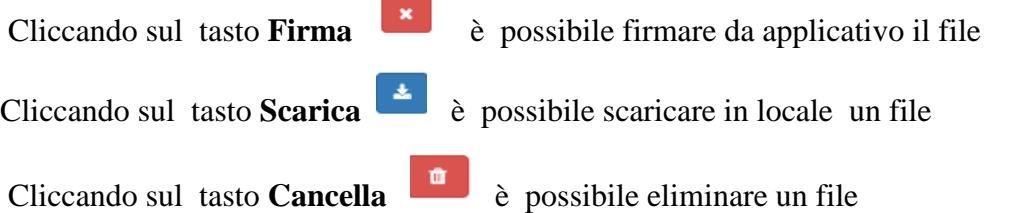

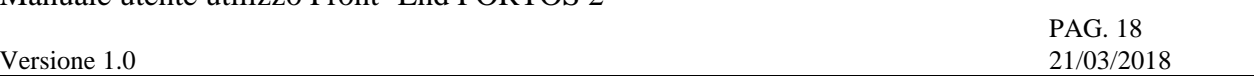

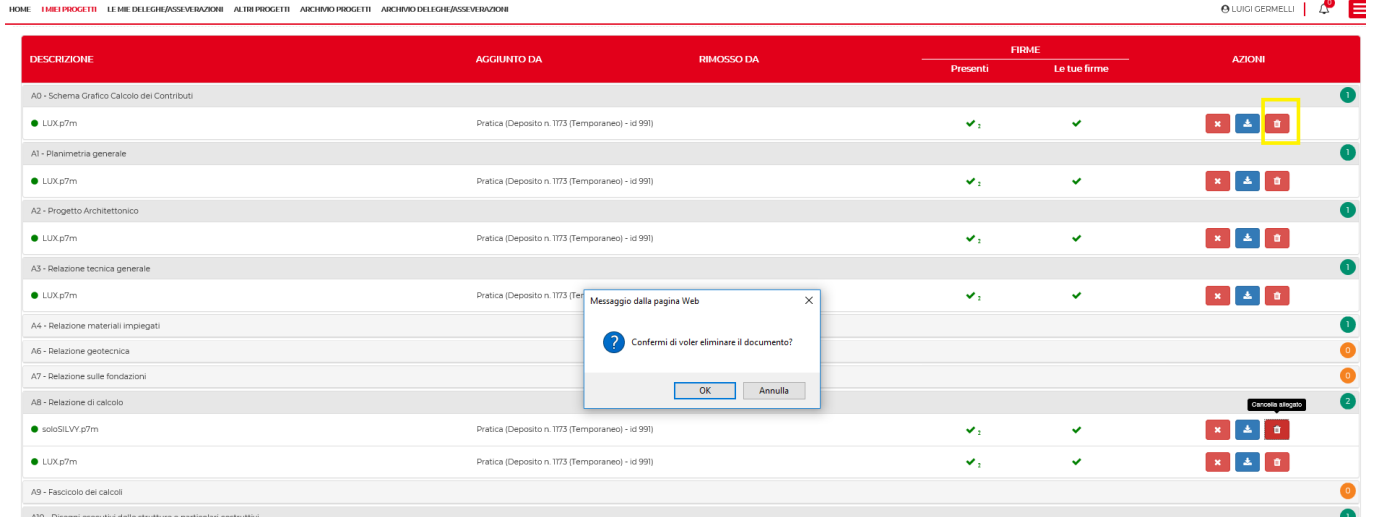

Il tasto **Aggiorna Dati i**l consente di aggiornare la pagina mentre il sistema sta verificando le firme apposte sui singoli files.

# *2.1.5.1.* Griglia presenza

Il sistema effettua il controllo di presenza minima di firme di ruolo relative a i files caricati secondo la seguente griglia.

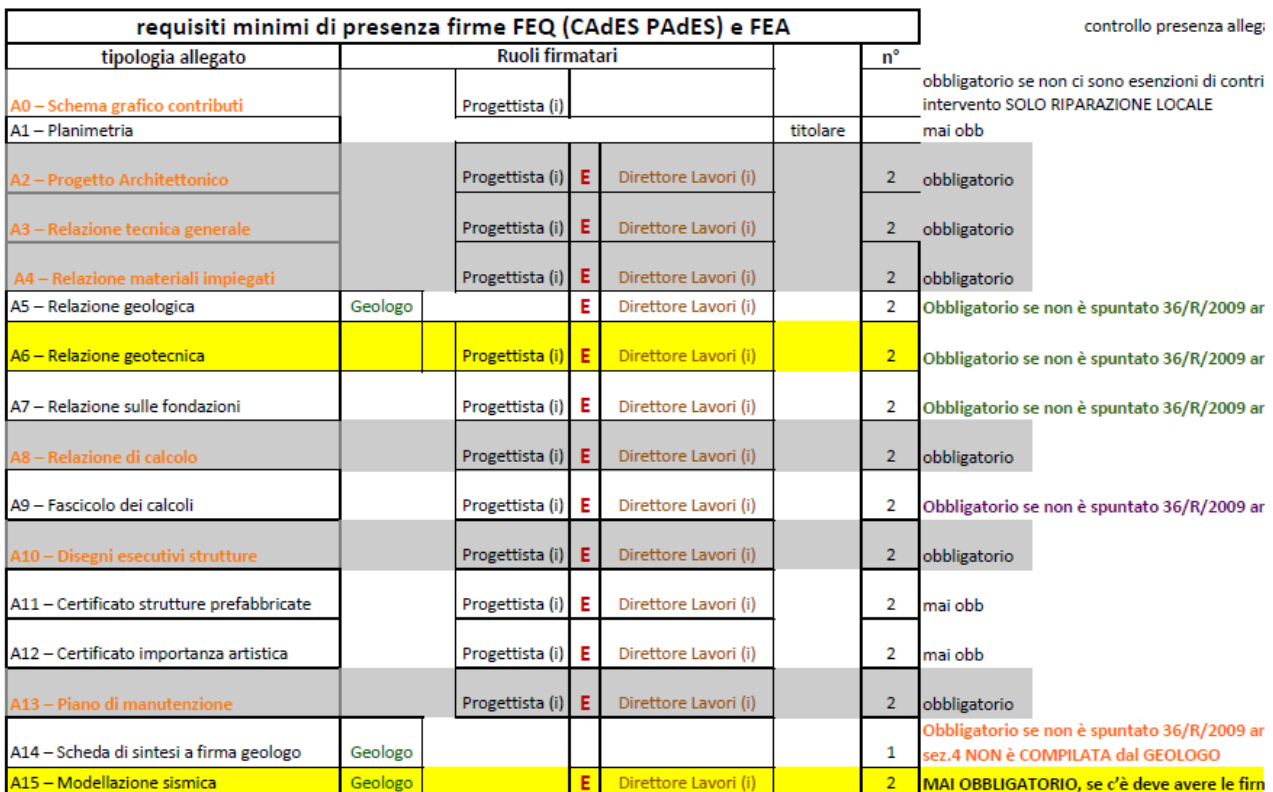

Versione 1.0 21/03/2018

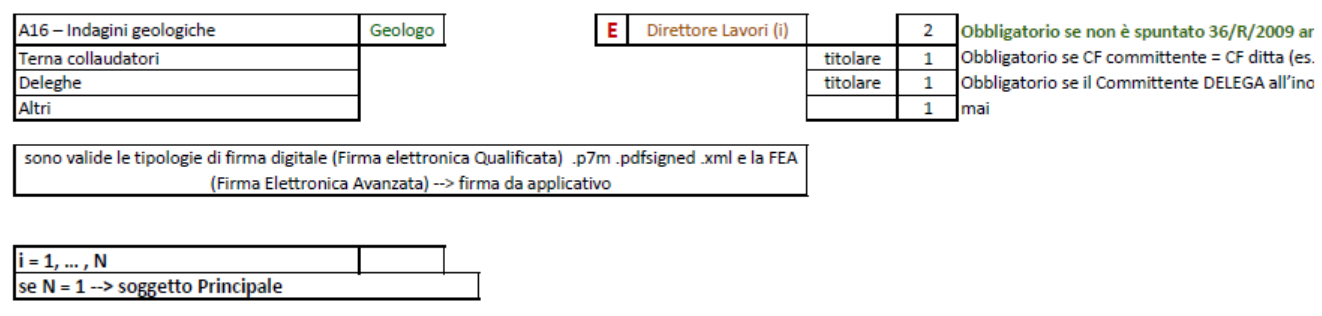

#### **2.1.6. Deleghe**

Mediante il bottone **Gestisci Deleghe** (in giallo) il titolare della pratica può assegnare una delega ad uno dei soggetti presenti nella domanda per la compilazione di una sezione di sua competenza

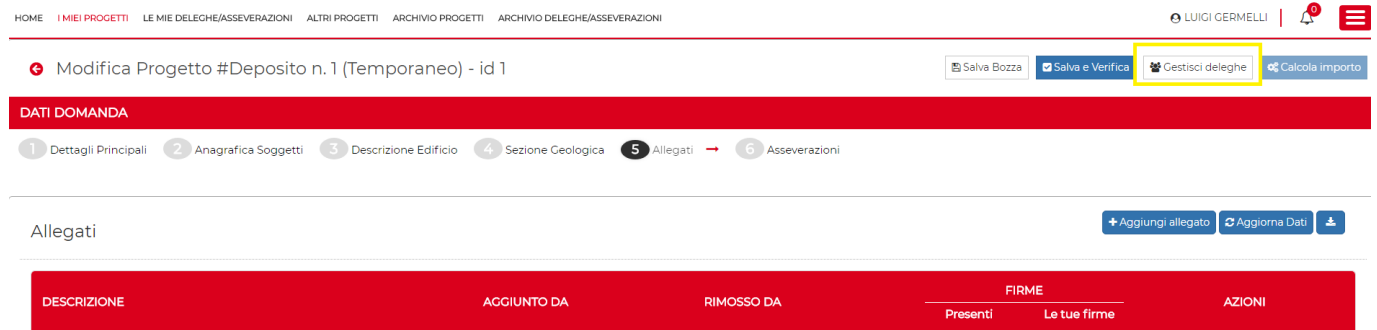

#### Si aprirà la pagina **Gestione Deleghe**

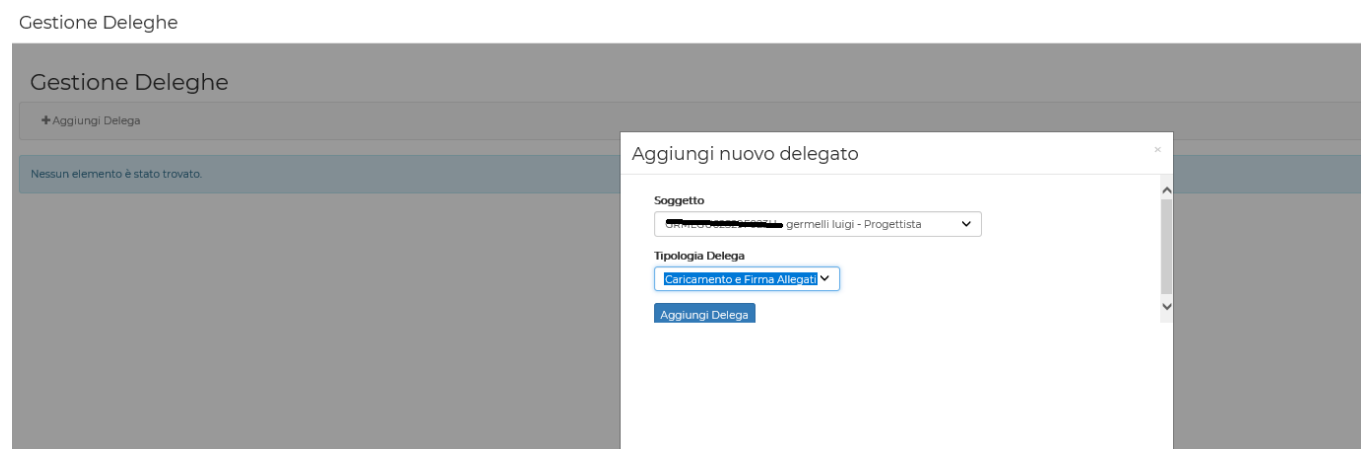

Le tipologie di delega sono le seguenti:

- Carica e Firma Allegati : il soggetto delegato può caricare e firmare allegati
- Compila Sezione Geologica : attivabile solo per il soggetto Geologo
- Delega Totale : il soggetto delegato può compilare tutta la domanda.

Sulla pagina **Gestione Deleghe** verra' riportata per ogni soggetto delegato una riga che riassume il tipo e lo stato della delega

#### Manuale utente utilizzo Front- End PORTOS 2

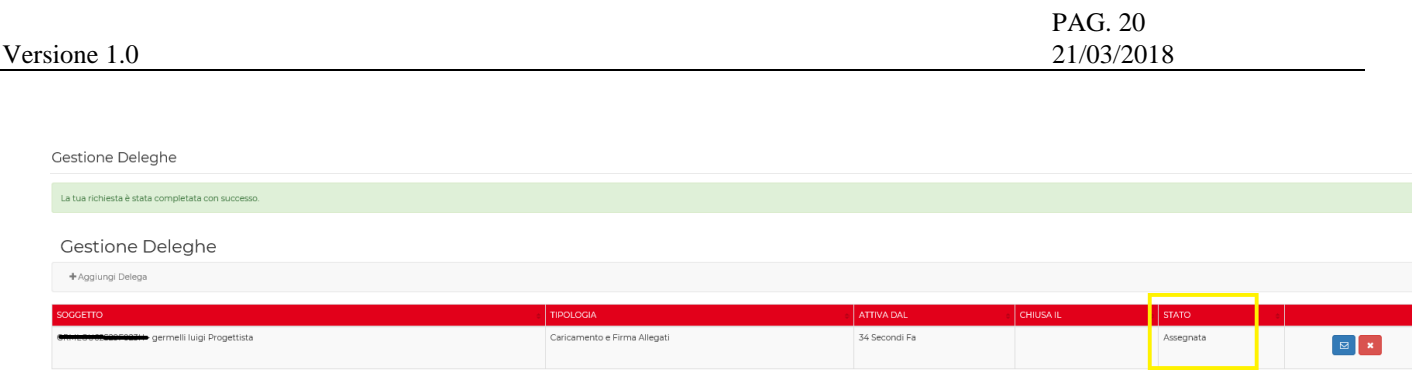

Il soggetto delegato troverà la pratica sulla quale poter espletare l'azione per la quale si è delegati nella sezione 'le mie deleghe/ assseverazioni' .

Una mail di notifica avviserà il soggetto delegato.

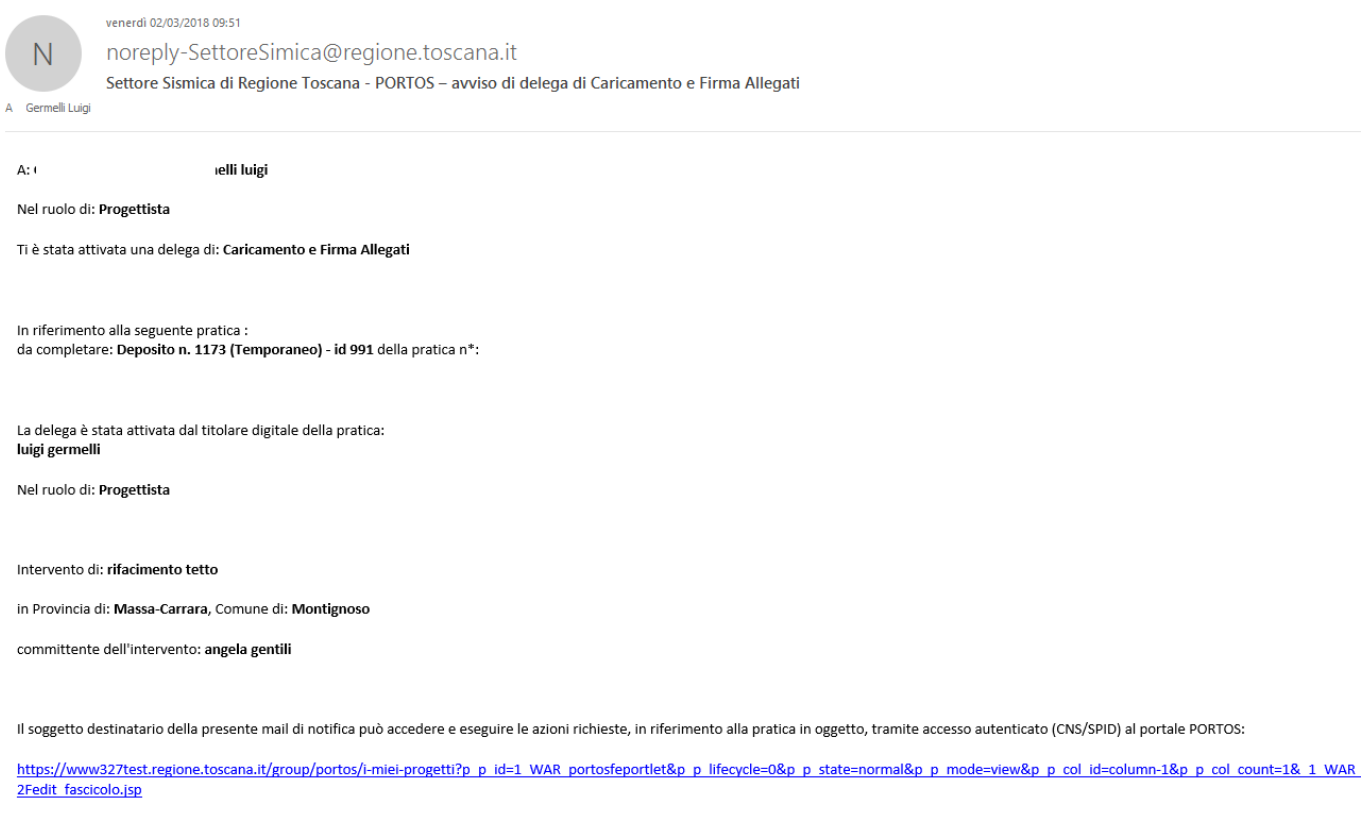

Questa mail viene generata da un sistema automatico, si prega di non eseguire reply.

**Si ricorda che non è necessario ricorrere all'utilizzo delle deleghe, ma può il titolare digitale in completa autonomia procedere alla compilazione e al caricamento degli allegati della domanda come in Portos1.** 

**La funzione di delega è una opportunità data al professionista per coinvolgere gli altri soggetti in fase di compilazione della domanda e non un obbligo.**

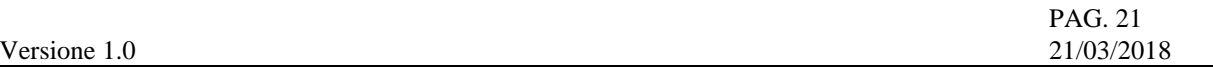

#### **2.1.7. Controllo formale**

Attraverso il pulsante 'SALVA E VERIFICA' il sistema effettua il controllo formale della pratica prima di procedere con le asseverazioni.

Il CONTROLLO FORMALE comprende:

1. controllo di presenza delle firme su ciascun allegato, in base alle regole valide per TIPOLOGIA di ALLEGATO

2. I Soggetti dichiarati nella pratica devono aver apposto ALMENO una firma per ciascun Ruolo di competenza

- 3. Devono essere firmate inoltre:
	- $-$  asseverazioni da  $\rightarrow$  progettisti
	- dichiarazioni di responsabilità da → Direttori Lavori, → Ditte → Geologi
	- accettazione nomina da → Collaudatore
	- dichiarazione del Committente (no se delega)

#### **2.1.8. Asseverazioni**

Dopo aver cliccato su 'Salva e verifica' nel pop-up di riepilogo, in alto a destra trova il pulsante 'Gestisci asseverazioni' , di conseguenza 'richiedi asseverazioni' .

Con il termine asseverazioni annoveriamo

- asseverazioni da  $\rightarrow$  progettisti
- dichiarazioni di responsabilità da → Direttori Lavori, → Ditte → Geologi
- accettazione nomina da → Collaudatore

Quando si richedono le asseverazioni la domanda non è più modificabile. Se dovesse essere necessario modificare la domanda devono essere eliminate le asseverazioni caricate e quindi dopo aver apportato le modifica necessarie procedere nuovamente con la richiesta delle asseverazioni.

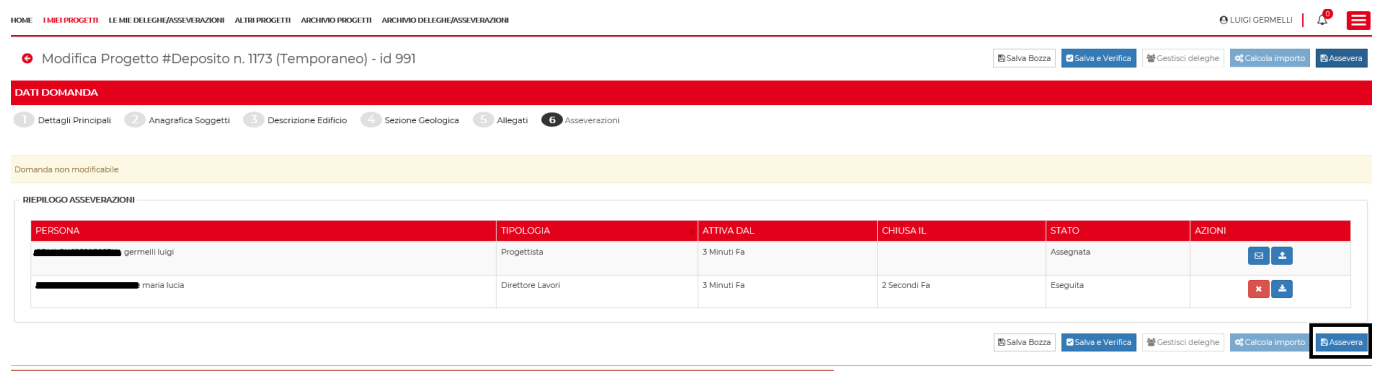

Mediante il bottone **Assevera** l'utente puo' effettuare l'asseverazione di sua competenza.

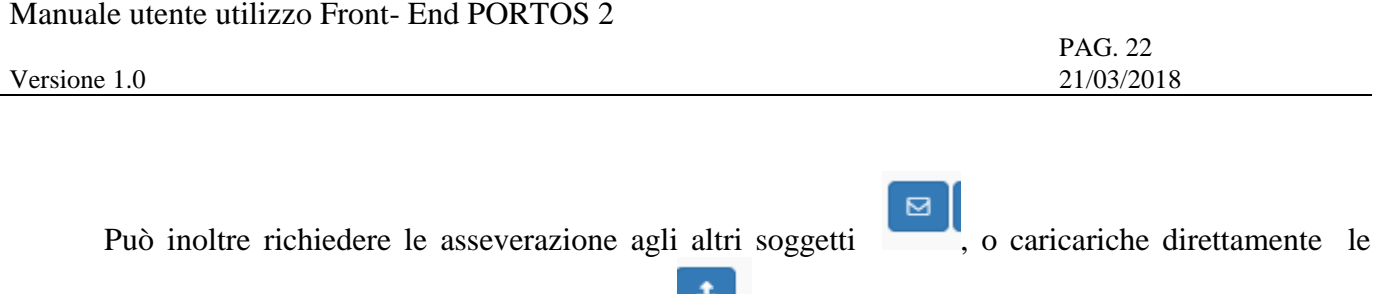

asseverazioni qualora ne sia già in possesso an a

Nella mail di notifica inviata al professionista ( non titolare digitale) che deve effettuare l'asseverazione è contenuto in allegato un file pdf contenente il testo della asseverazione. A questo punto il professionista può effettuare la asseverazione scegliendo tra due modalità:

1. Effettua l'accesso a PORTOS2 ( nella mail è contenuto il link di accesso diretto alla pratica) e nella sezione 'delehghe e asseverazioni' accede e assevera da applicativo **DE** Assevera

2. Firma digitalmente ( CADES o PADES) il file pdf contenuto nella mail di notifica , lo invia al titolare digitale il quale si farà carico di allegarlo nella apposita sezione 6. Il sistema verifica che il file sia firmato digitalmente da quel soggetto.

Esempio di email di notifica

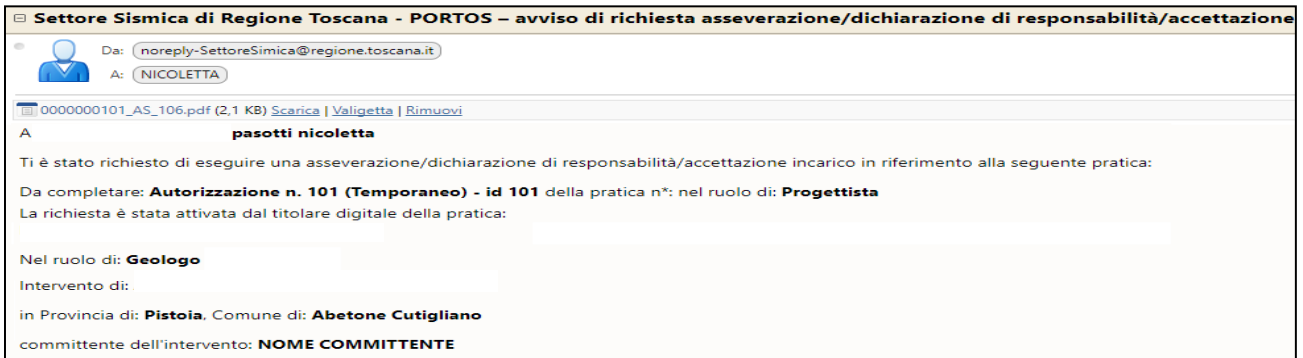

#### **2.1.9. Pagamenti**

Dopo aver effettuato le asseverazioni il sistema rende disponibile il tasto Calcola importo per procedere con il pagamento.

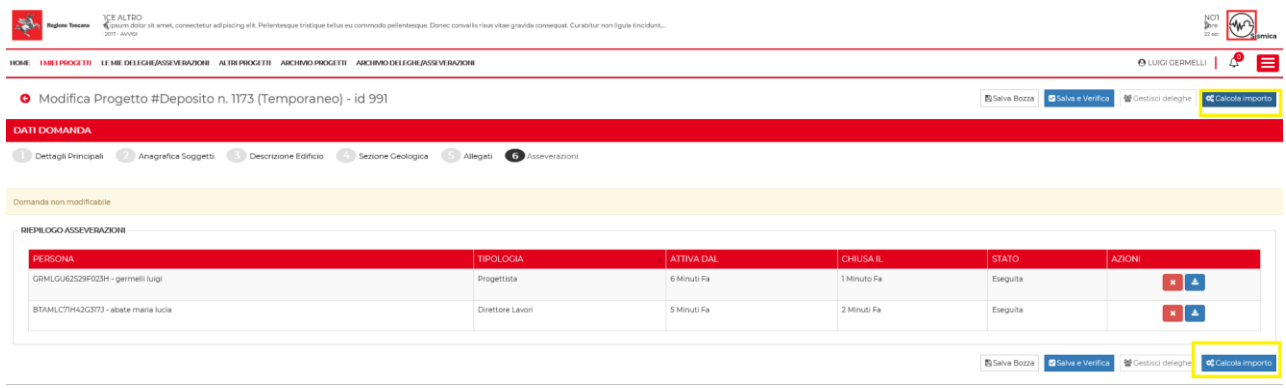

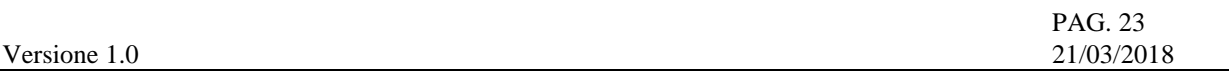

Quindi inserirei dati richiesti secondo il modello A. Il sistema calcola gli importi secondo i dati inseriti e quindi si puo procedere con il pagamento attraverso la piattaforma **IRIS** di Regione Toscana attraverso il tasto 'paga e invia'

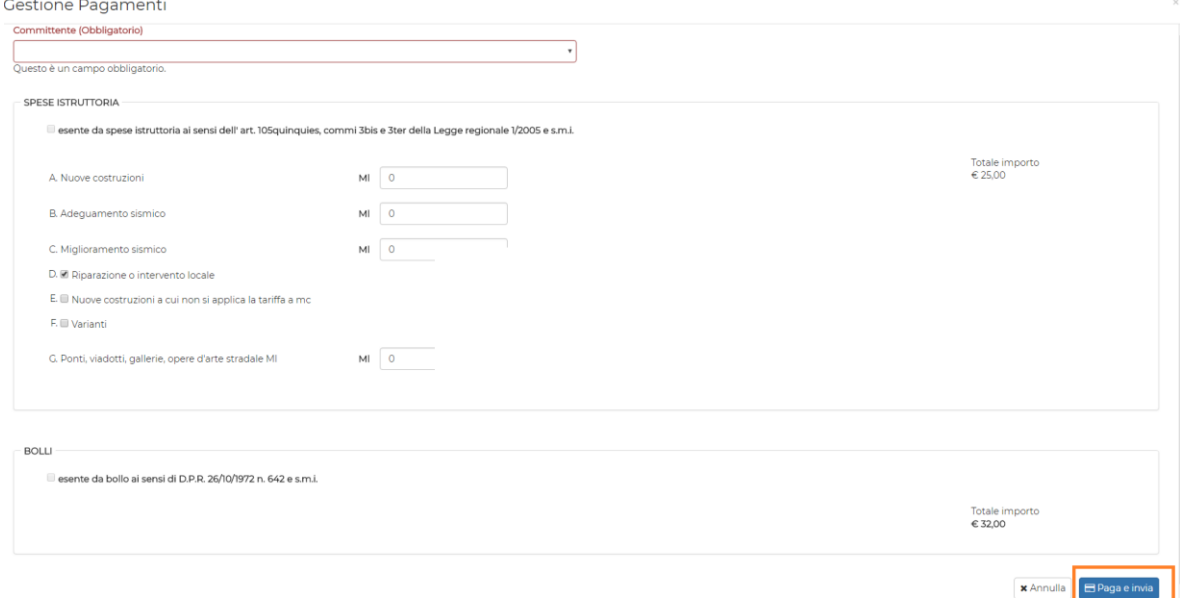

Il sistema predispone due carrelli uno per le spese e uno per i bolli, devono quindi essere effettuati due pagamenti; il pagamento dei bolli può essere fatto solo con carta di credito.

Una volta effettuato il pagamento la pratica viene vidimata e inviata al Back Office.

Quando si accede alla sezione del pagamento vuol dire che i controlli formali di completezza e coerenza del dato sono stati effettuati dal sistema e quindi in PORTOS2 non ci saranno più le pratiche rifiutate.

# **Importante!!!!!!!!!!**

Prima di effettuare il pagamento assicurarsi di aver aggiunto nelle eccezioni del blocco pop-up l'indirizzo https://www327.regione.toscana.it oppure aver disattivato il blocco pop-up

**Browser Firefox**

# Manuale utente utilizzo Front- End PORTOS 2

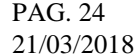

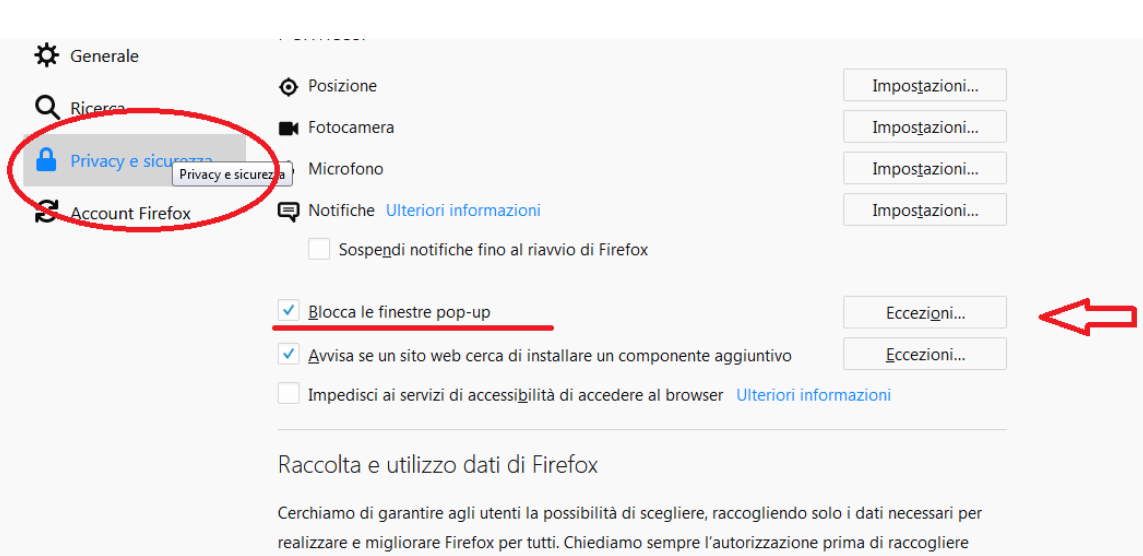

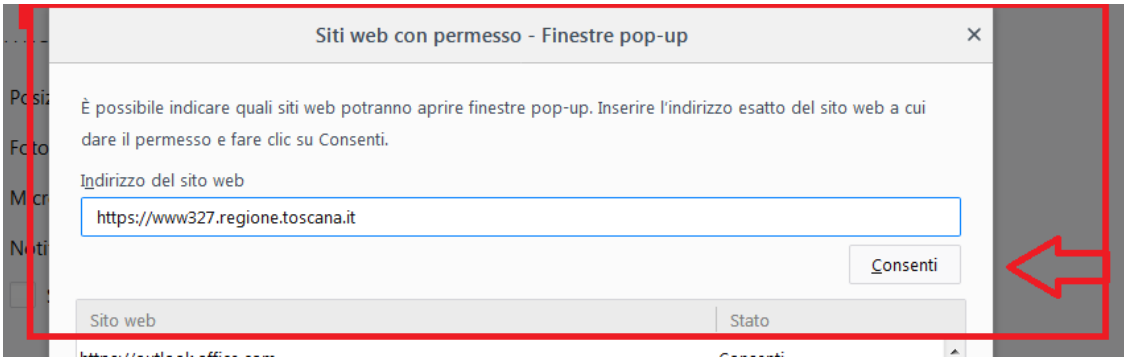

# **Explorer**

Versione 1.0

# Per attivare o disattivare Blocco popup

- 1. Apri Internet Explorer, seleziona il pulsante Strumenti @ e quindi seleziona Opzioni Internet.
- 2. Nella scheda Privacy seleziona o deseleziona la casella di controllo Attiva Blocco popup in Blocco popup e quindi fai clic su OK.

#### Manuale utente utilizzo Front- End PORTOS 2

Versione 1.0

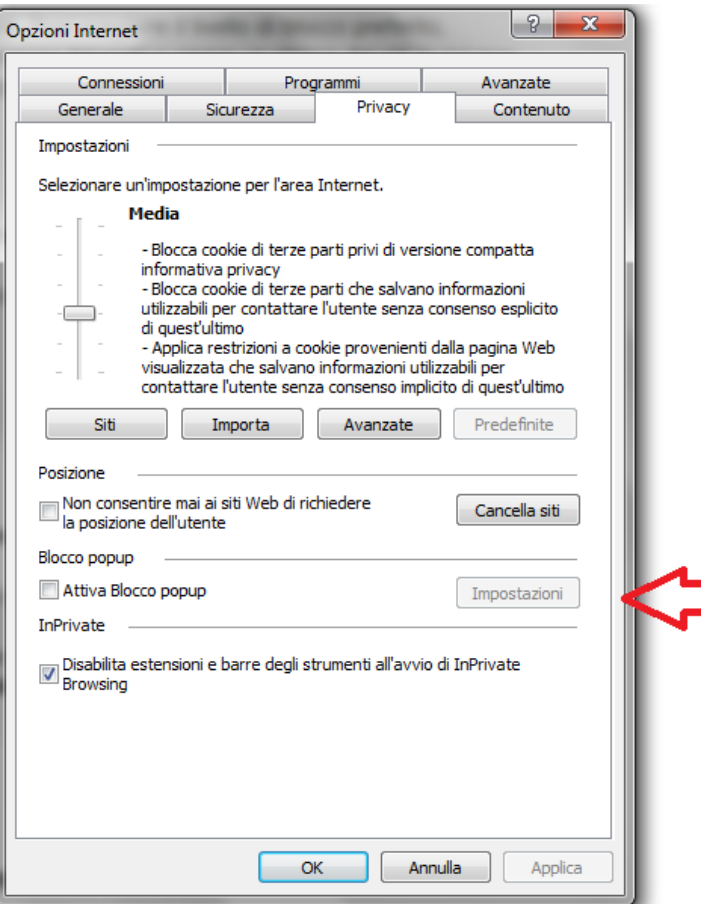

#### **Browser Chrome**

# Bloccare o consentire i popup in Chrome

Per impostazione predefinita, Google Chrome impedisce la visualizzazione automatica dei popup sullo schermo. Quando un popup viene bloccato, nella barra degli indirizzi viene visualizzata un'icona Popup bloccato . Puoi anche decidere di consentire la visualizzazione dei popup.

Se dopo aver disattivato i popup continui a visualizzarli, è possibile che la causa sia la presenza di malware. Scopri come eliminare il malware.

**COMPUTER ANDROID IPHONE E IPAD** 

# Attivare o disattivare i popup

- 1. Apri Chrome sul computer.
- 2. In alto a destra, fai clic su Altro  $\frac{1}{2}$  > Impostazioni.
- 3. Fai clic su Avanzate in fondo.
- 4. Nella sezione "Privacy e sicurezza", fai clic su Impostazioni contenuti.
- 5. Fai clic su Popup.
- 6. In alto, tocca l'opzione per impostare Consentiti o Bloccati.

Per ulteriori informazioni accedere ai seguenti link

#### **Istruzioni Chrome:**

<https://support.google.com/chrome/answer/95472?co=GENIE.Platform%3DDesktop&hl=it>

#### **Istruzioni Firefox:**

href=["https://support.mozilla.org/it/kb/Controllare%20le%20finestre%20pop-up#w\\_che-cosa](https://support.mozilla.org/it/kb/Controllare%20le%20finestre%20pop-up#w_che-cosa-sono-le-finestre-pop-up)[sono-le-finestre-pop-up](https://support.mozilla.org/it/kb/Controllare%20le%20finestre%20pop-up#w_che-cosa-sono-le-finestre-pop-up)

## **Istruzioni IE:**

[https://support.microsoft.com/it-it/help/17479/windows-internet-explorer-11-change-security](https://support.microsoft.com/it-it/help/17479/windows-internet-explorer-11-change-security-privacy-settings)[privacy-settings](https://support.microsoft.com/it-it/help/17479/windows-internet-explorer-11-change-security-privacy-settings)

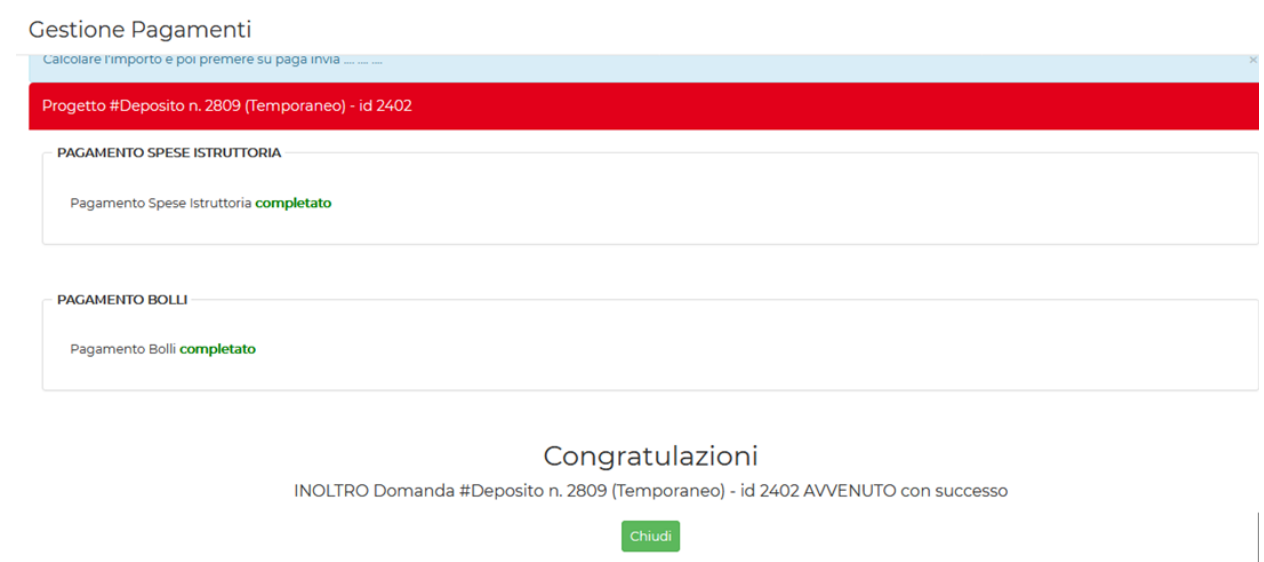

Una email di cortesia verrà inviata al soggetto Committente per segnalare l'avvenuta vidimazione

#### Manuale utente utilizzo Front- End PORTOS 2

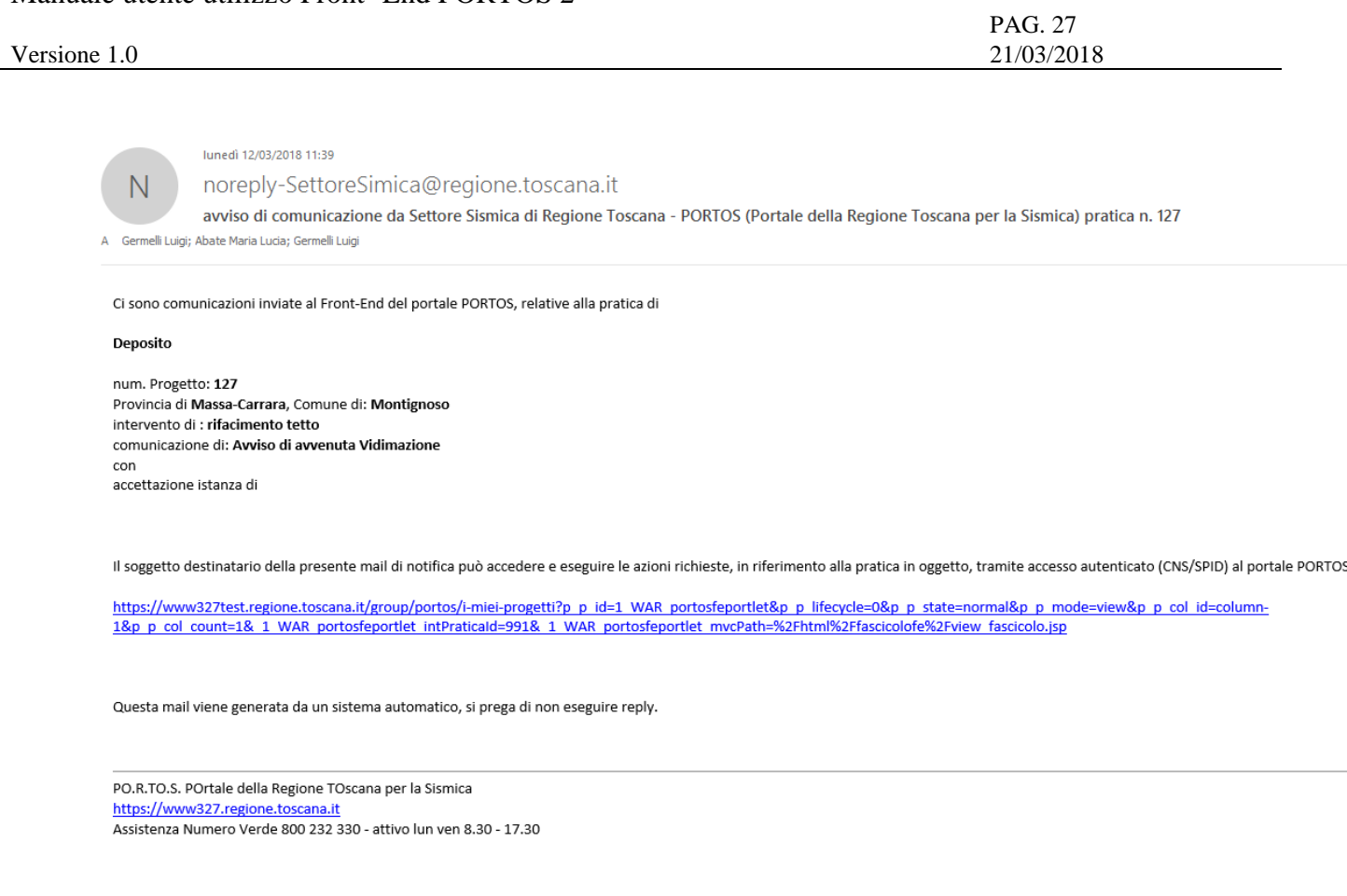

# **2.2. Le mie deleghe e asseverazioni**

La sezione contiene tutte le funzionalità del front-end multiutente.

Infatti se il titolare digitale della pratica trova tutte le sue pratiche nella pagina 'i miei progetti' , gli altri soggetti che sono presenti nelle pratiche di altri soggetti titolari digitali, trovano le attività da svolgere nella pagina ' le mie deleghe e asseverazioni.

Essa è suddivisa in sezioni e contiene :

- $\triangleright$  Elenco pratiche sulle quali si ha una delega di compilazione;
- Elenco pratiche sulle quali si deve effettuare una asseverazione;
- Elenco pratiche dove in qualità di Direttore dei Lavori si deve inserire una fine lavori (totale/parziale);
- Elenco pratiche dove in qualità di Collaudatore si deve inserire un collaudo (totale/parziale)

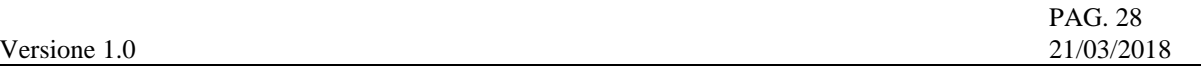

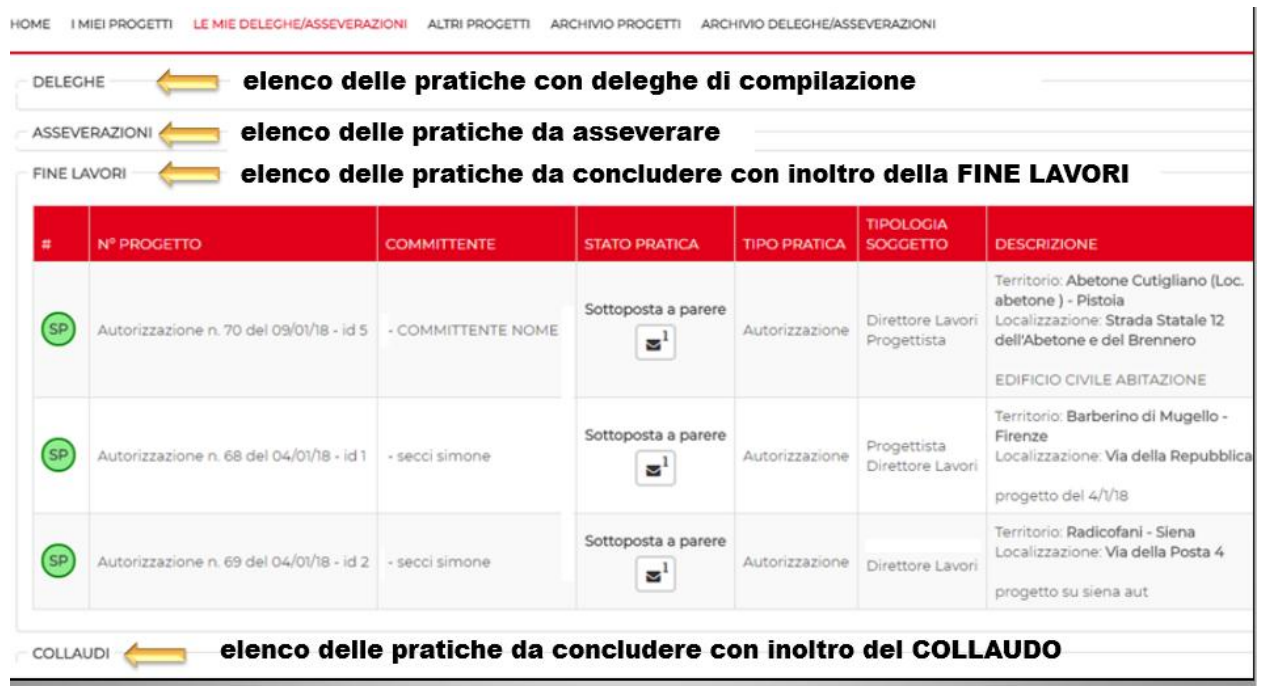

Esempio di pratica sulla quale effettuare una delega di compilazione

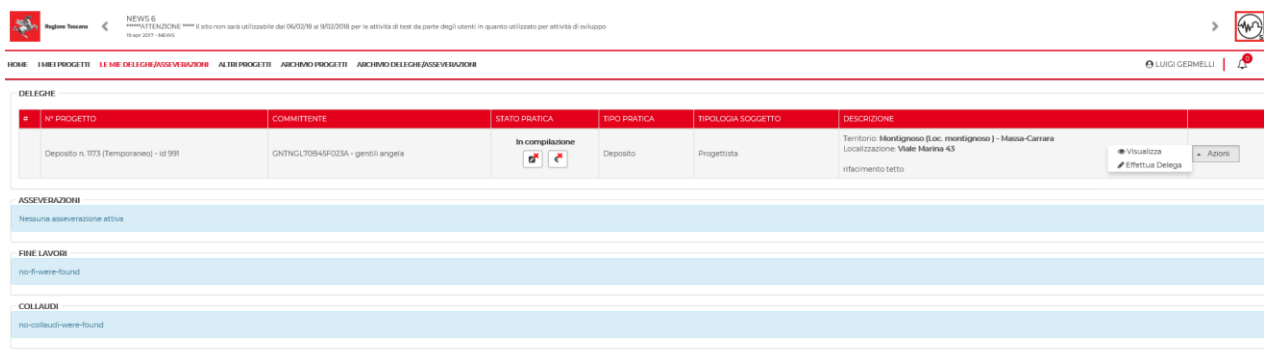

Esempio pratica sulla quale effettuare una asseverazione

# **2.3. Altri Progetti**

La pagina contiene tutti i progetti "APERTI" in cui il soggetto ha un RUOLO, NON è Titolare digitale della pratica e non deve eseguire azioni

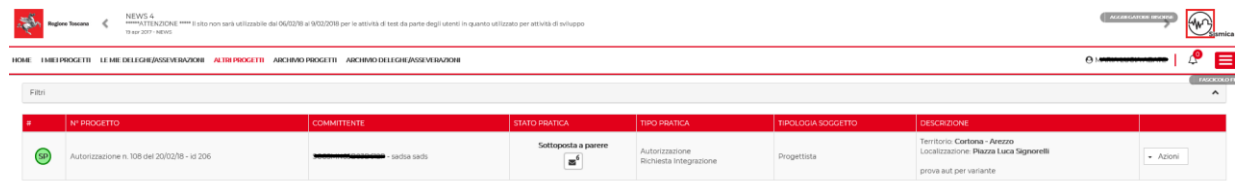

Versione 1.0

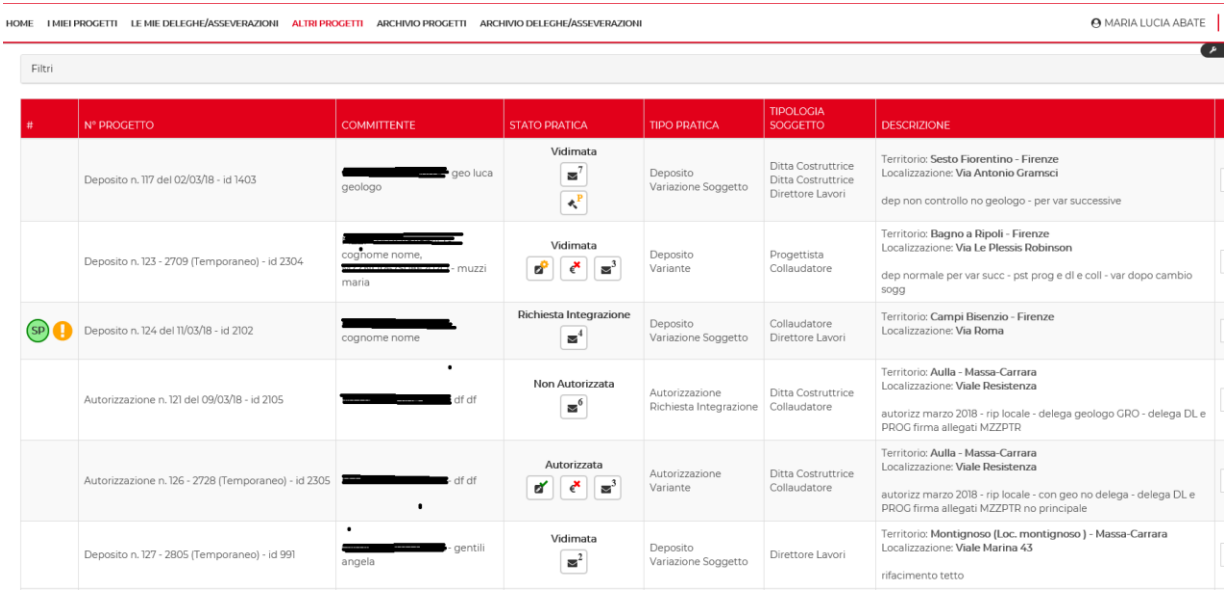

# **2.4. Archivio Progetti**

Contiene i progetti "CHIUSI" in cui il soggetto ha avuto un ruolo (o come Titolare Digitale o come altro soggetto)

#### **Progetti Collaudati**

# **Progetti con Fine Lavori ( che non contemplano il collaudo)**

#### **2.5. Archivio Deleghe /Asseverazioni**

Contiene l'elenco delle "azioni" già svolte. E' lo STORICO delle azioni fatte su progetti in un Ruolo non Titolare Digitale

#### **3. AZIONI SULLA PRATICA VIDIMATA**

Vengono di seguito elencate le azioni permesse sulla pratica in coerenza con lo stato della pratica stessa.

# **3.1. Visualizza**

Attraverso il tasto funzione 'visualizza' è possibile accedere alla pratica per visualizzarene i dati.

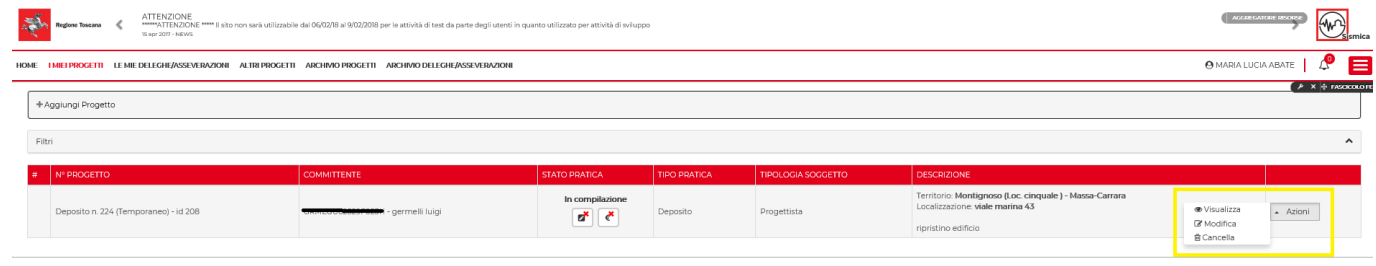

# **3.2. Variazione soggetto**

Attraverso questa funzione è possibile invalidare un soggetto già presente, aggiungerne uno nuovo oppure modificare la principalità del Soggetto ( stellina gialla ).

Nel caso di inserimento di nuovo soggetto il sistema verifica che l'allegato sia firmato digitalmente dal nuovo soggetto e da almeno uno dei soggetti già presenti in domanda.

Contenuto dell'allegato : creato dall'utente in funzione del soggetto che varia

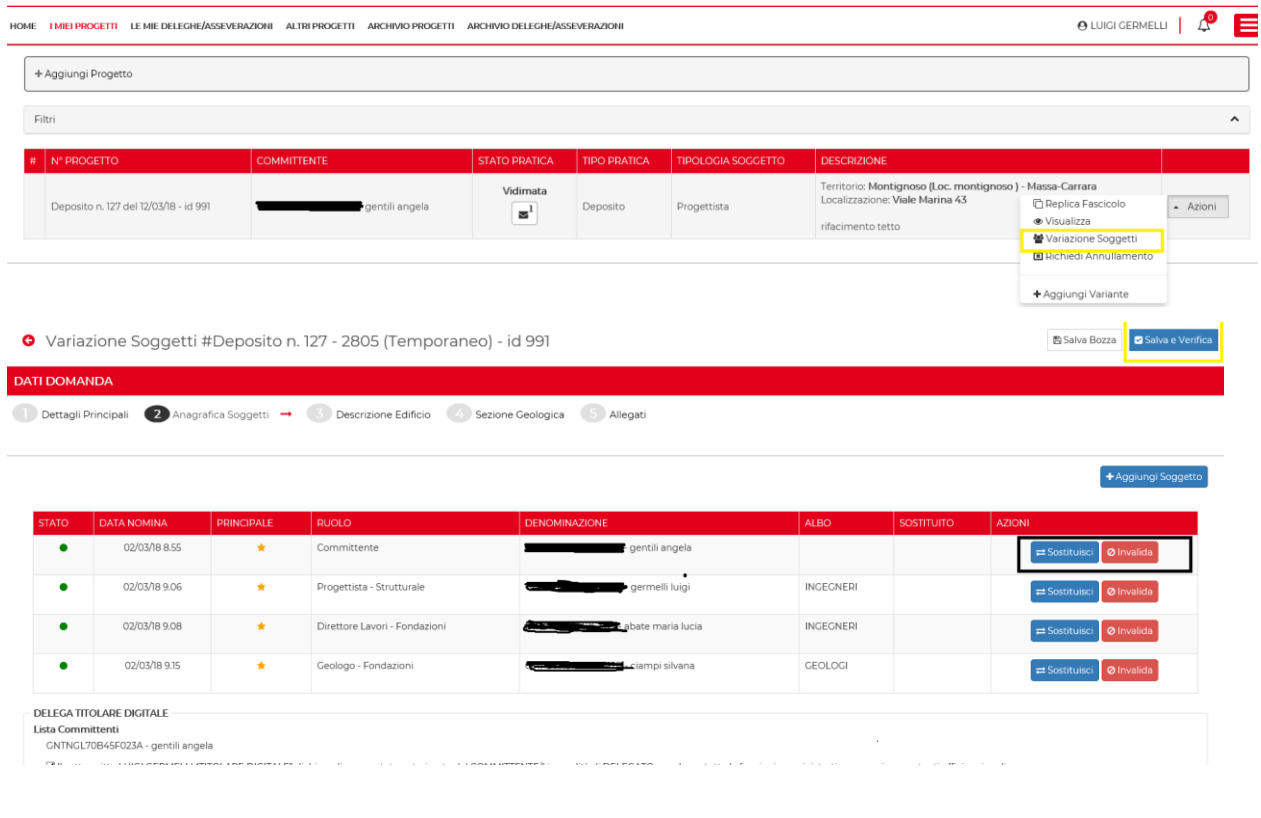

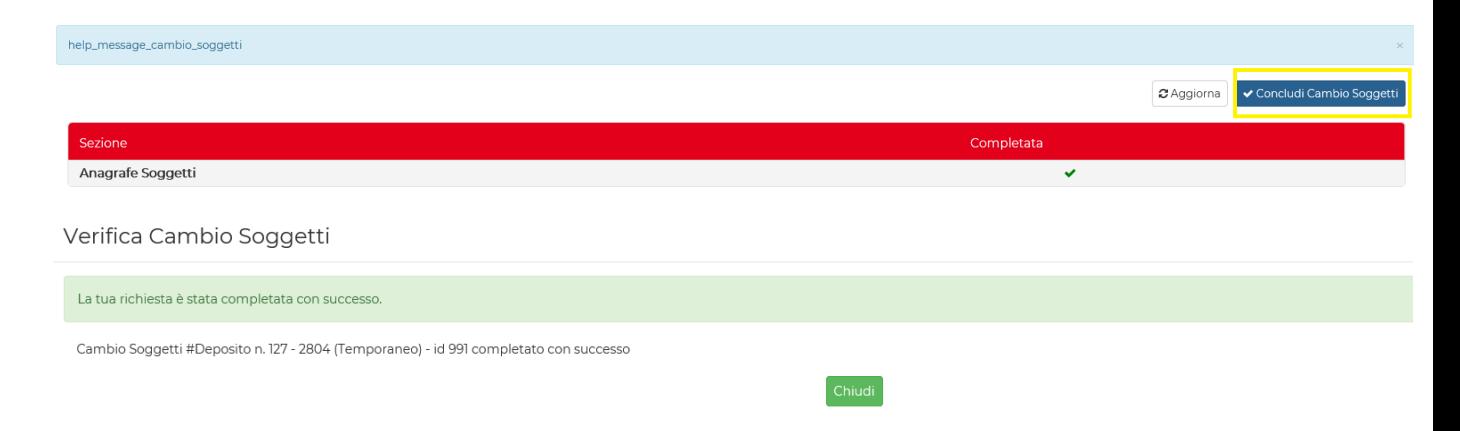

# **3.3. Fine Lavori (Parziale /Totale)**

In PORTOS 2 l'inserimento della fine lavori ( PARZIALE /TOTALE) è di esclusiva competenza del Direttore dei Lavori principale. Il soggetto che risulta essere direttore dei lavori principale e che è stato indicato in fase di compilazione della domanda come il soggetto che inserirà la fine lavori

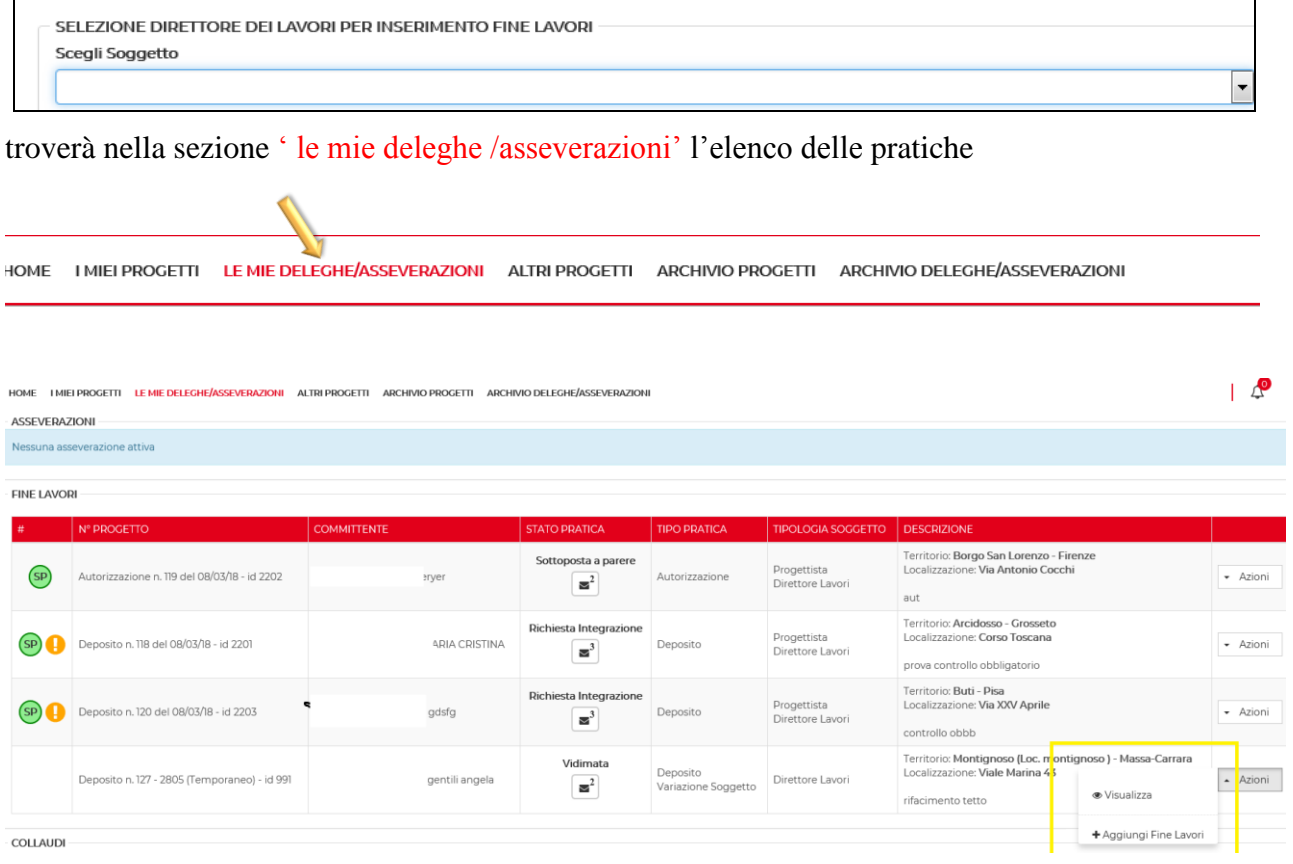

L'interfaccia per la fine lavori parziale o totale è la stessa, basta scegliere la tipologia

Scegliere la **tipologia** fine lavori

Deposito

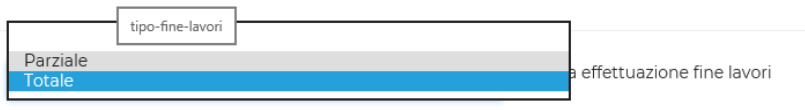

# Manuale utente utilizzo Front- End PORTOS 2

# PAG. 32<br>21/03/2018

#### Versione 1.0

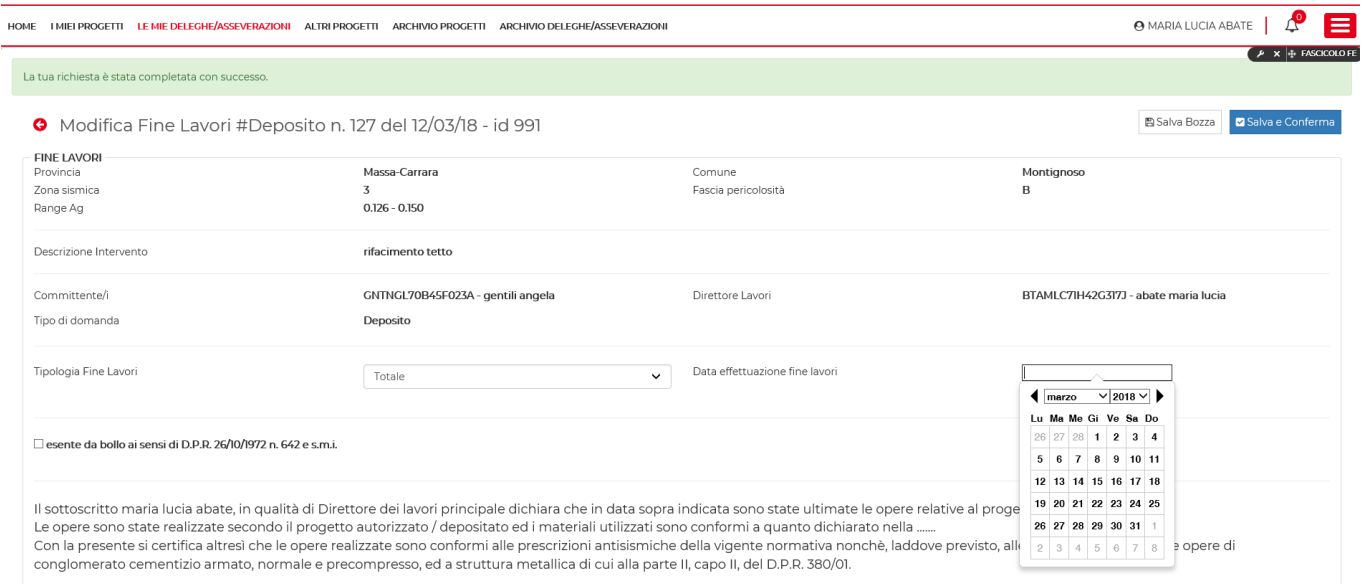

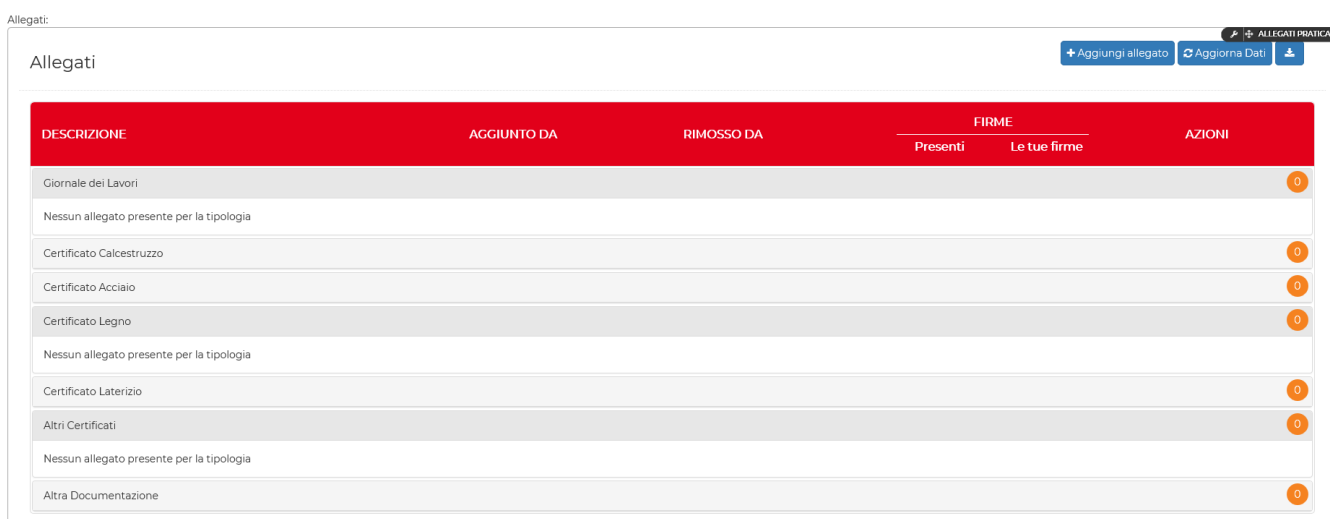

# E' stato introdotto come allegato **obbligatorio il 'giornale dei lavori'**

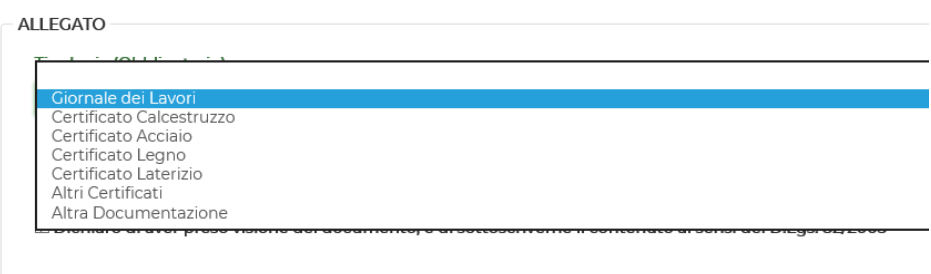

Salva

Anche nella compilazione della fime lavori è disponibile la funzione di firma allegato da applicativo.

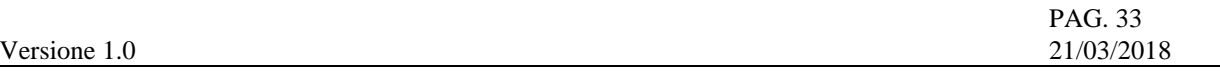

Aggiungi allegato

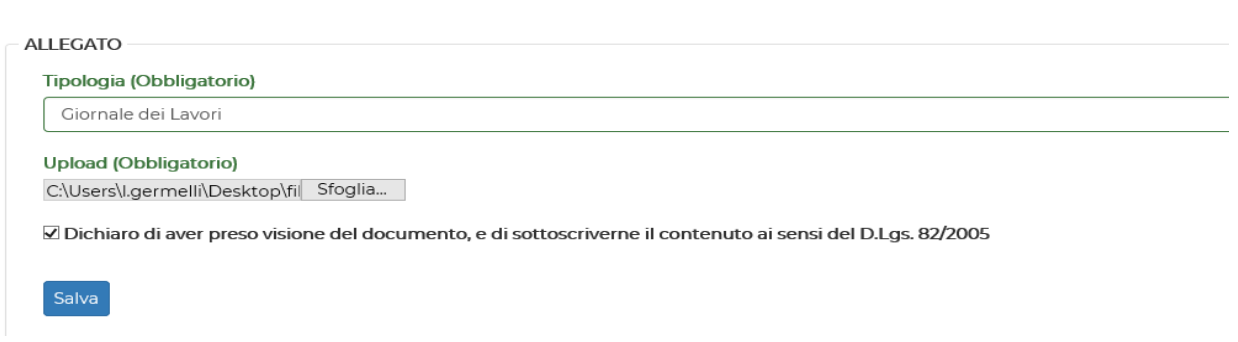

Il pagamento di n.ro 2 bolli da 16,00 euro viene effettuato tramite la piattaforma di pagamento 'PAGOPA'

al quale il sistema PORTOS si collega attraverso il tasto 'paga e invia'.

# **3.4. Collaudo (Parziale/Totale)**

In PORTOS 2 l'inserimento del collaudo ( PARZIALE /TOTALE) è di esclusiva competenza del Collaudatore principale. Il soggetto che risulta essere collaudatore principale e che è stato indicato in fase di compilazione della domanda come il soggetto che inserirà il collaudo

troverà nella sezione ' le mie deleghe /asseverazioni' l'elenco delle pratiche per le quali è chiamato ad inserire il collaudo.

HOME I MIEI PROGETTI LE MIE DELEGHE/ASSEVERAZIONI ALTRI PROGETTI ARCHIVIO PROGETTI ARCHIVIO DELEGHE/ASSEVERAZIONI

L'interfaccia per il collaudo totale o parziale è la stessa.

A fronte di una fine lavori parziale è possibile inserire un collaudo parziale.

Il pagamento di n.ro 2 bolli da 16,00 euro viene effettuato tramite la piattaforma di pagamento 'PAGOPA'

al quale il sistema PORTOS si collega attraverso il tasto 'paga e invia'.

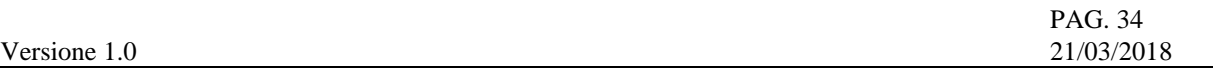

#### **3.5. Aggiungi variante**

In Portos 2 è stata modificata l'impostazione della variante, se prima era considerata come una pratica new che si portava dietro quello che ancora era valido della pratica originaria, ora la variante diventa un di cui del fascicolo e quindi non viene creata una nuova riga (collegata allo stesso numero di profgetto) come in Portos 1 . Di conseguenza conterrà solo i dati e gli allegati della variante.

La **variante** permette:

- o modifica di tutti dati (sez. 1, 3, 4)
- o aggiunta/sostituizione dei soggetti (sez. 2)
- o aggiunta/sostituzione degli allegati (sez 5)
- o attivazione di deleghe di compilazione

**Il controllo formale sulla VARIANTE 2.0** viene effettuato sui seguenti temi

- o verifica di completezza e congruenza delle variazioni di:
	- DATI SOGGETTI ALLEGATI
	- NON ci sono ALLEGATI OBBLIGATORI
- o Verifica delle FIRME OBBLIGATORIE sugli ALLEGATI di VARIANTE (griglia controllo firme)
- o asseverazioni/dichiarazioni richieste solo ai soggetti PRINCIPALI di VARIANTE + nuovi soggetti INSERITI

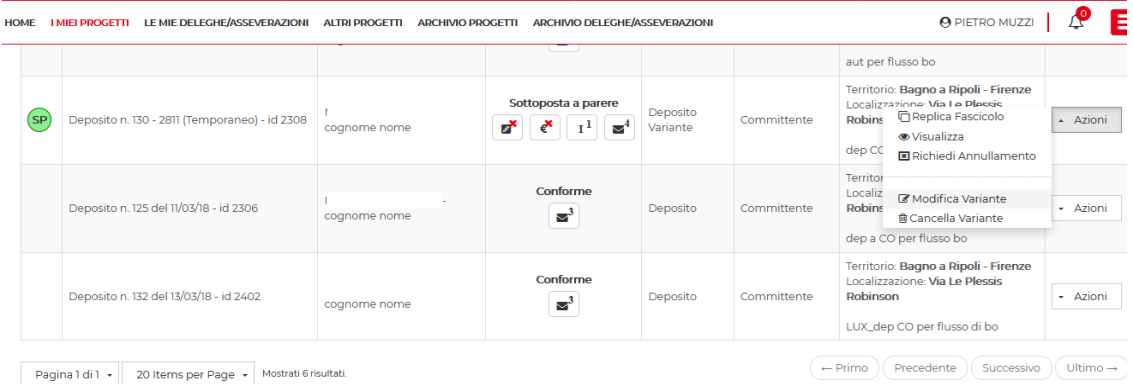

#### **3.6. Risposta alle integrazioni**

Come in PORTOS 1 è possibile rispondere ad una richiesta di integrazioni attraverso il tasto richiesta integrazione

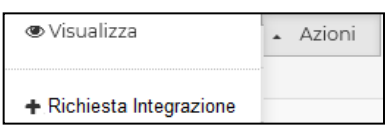

- o modifica dei DATI (es. Tipologia intervento)  $\rightarrow$  sez 1
- o Modifica/aggiunta/sostituzione soggetti
	- $\rightarrow$  sez 2
- o Aggiunta/sostituzione allegati  $\rightarrow$  sez 4 e 5
- o Attivazione deleghe di compilazione

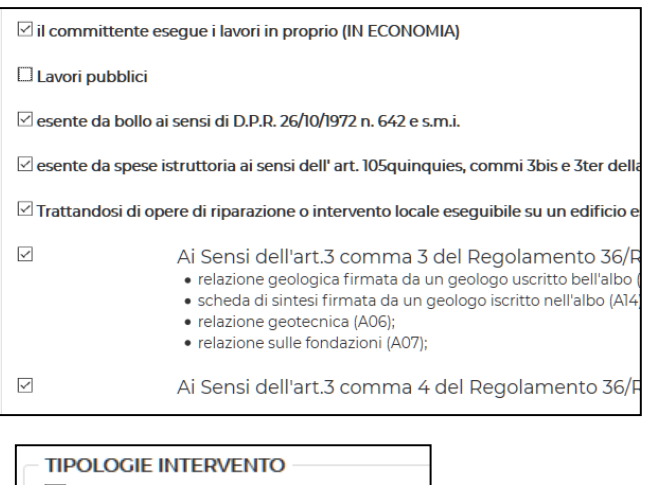

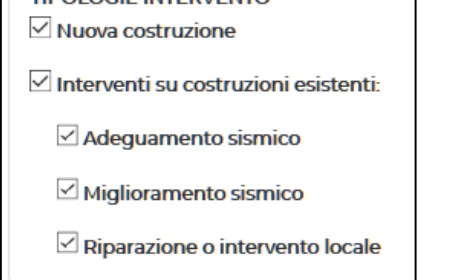

Il controllo formale sulle integrazioni viene fatto

- Gli allegati dell'integrazione devono rispettare le stesse regole di presenza firma
- Le asseverazioni devono essere firmate da:
	- Titolare digitale
	- I nuovi soggetti aggiunti o modificati

#### **3.7. Annullamento**

Per una pratica vidimata può essere richiesto l'annullamento attraverso il tasto azioni 'annulla istanza.